**Vorbereiten der Aktualisierung auf Adobe Experience Manager Forms on JEE**

#### **Rechtliche Hinweise**

Weitere Informationen zu rechtlichen Hinweisen finden Sie unter [http://help.adobe.com/de\\_DE/legalnotices/index.html.](http://help.adobe.com/de_DE/legalnotices/index.html)

# **Inhalt**

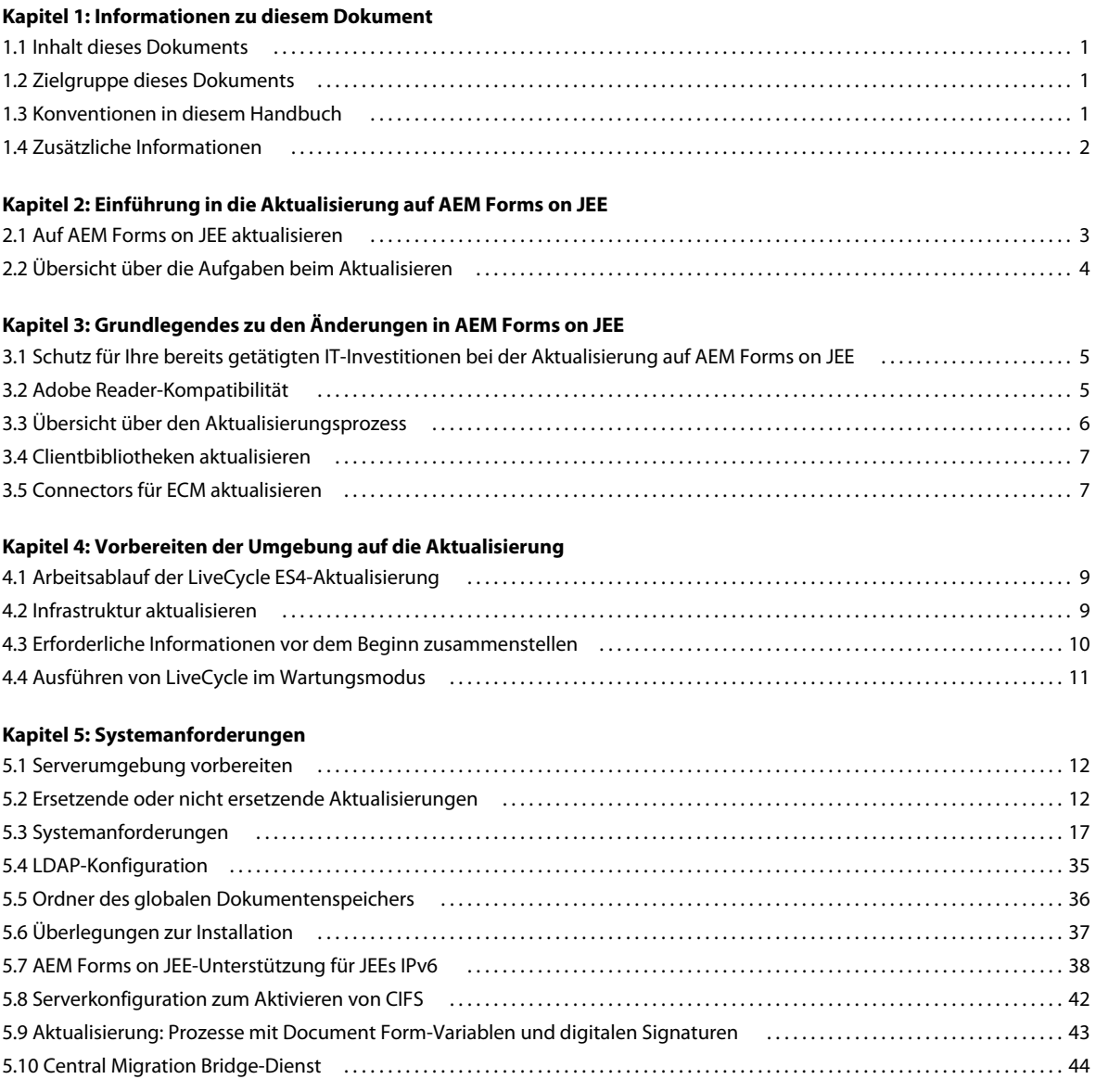

# <span id="page-3-0"></span>**Kapitel 1: Informationen zu diesem Dokument**

## <span id="page-3-1"></span>**1.1 Inhalt dieses Dokuments**

In diesem Dokument finden Sie die folgenden Informationen:

- Informationen zu den Änderungen in AEM Forms on JEE, die sich auf Ihre Planung der Aktualisierung auswirken können, und eine Übersicht über die Funktionsweise des Aktualisierungsprozesses, einschließlich der damit verbundenen Aufgaben
- Alle auszuführenden Aufgaben, um sicherzustellen, dass die Aktualisierung ordnungsgemäß und bei minimalen Serverausfallzeiten erfolgt (einschließlich Sichern des vorhandenen LiveCycle-Servers und Versorgen des Anwendungsservers mit Patches je nach Anforderungen)
- Alle Hardware- und Softwarevoraussetzungen und -konfigurationen, die vorhanden sein *müssen*, damit der Erfolg des Aktualisierungsprozesses von AEM Forms on JEE sichergestellt ist

*Hinweis: Falls Sie eine Aktualisierung mithilfe der Turnkey-Methode für JBoss durchführen möchten, müssen Sie viele der Schritte in diesem Dokument nicht ausführen. Sie sollten den Abschnitt ["Grundlegendes zu den Änderungen](#page-7-3)  [in AEM Forms on JEE" auf Seite 5](#page-7-3) lesen. Alle vorbereitenden Informationen für eine Turnkey-Aktualisierung, einschließlich der Systemanforderungen, befinden sich jedoch in [Aktualisieren auf AEM Forms on JEE für JBoss](http://www.adobe.com/go/learn_aemforms_upgradeTurnkey_6_de)  [Turnkey.](http://www.adobe.com/go/learn_aemforms_upgradeTurnkey_6_de)*

Nachdem Sie die in diesem Dokument beschriebenen Aufgaben durchgeführt haben, fahren Sie mit dem Dokument "Aktualisieren auf AEM Forms on JEE" für den jeweiligen Anwendungsserver fort.

## <span id="page-3-2"></span>**1.2 Zielgruppe dieses Dokuments**

Dieses Dokument richtet sich an Administratoren und Entwickler, die für die Vorbereitung der Anwendungs- und Datenbankserver für die Entwicklungs-, Test- und Produktionsumgebungen vor der Installation, Konfiguration, Aktualisierung, Verwaltung oder Bereitstellung von AEM Forms on JEE zuständig sind.

Benutzer dieses Dokuments sollten mit den Anwendungsservern, Betriebssystemen, Datenbankservern sowie Webumgebungen vertraut sein.

## <span id="page-3-3"></span>**1.3 Konventionen in diesem Handbuch**

In diesem Dokument werden die folgenden Benennungskonventionen für allgemeine Dateipfade verwendet.

#### AKTUALISIERUNG AUF ADOBE EXPERIENCE MANAGER FORMS ON JEE VORBEREITEN **2 Informationen zu diesem Dokument**

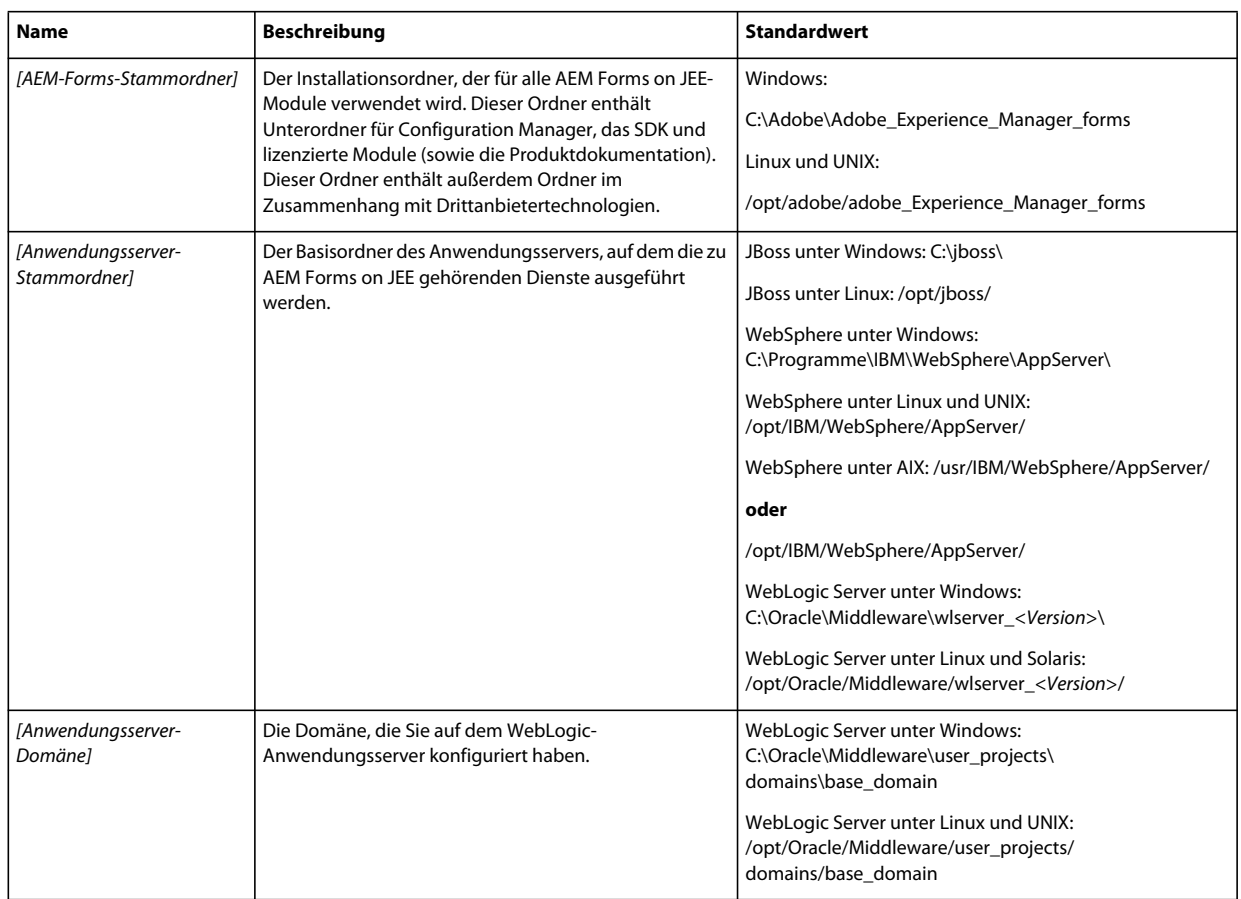

*Hinweis: In diesem Dokument haben die Begriffe Adobe Experience Manager Forms, AEM Forms on JEE und LiveCycle dieselbe Bedeutung und sind untereinander austauschbar.* 

Die meisten Informationen zu Ordnerpfaden in diesem Dokument gelten plattformübergreifend (unter Linux und UNIX® wird bei allen Dateinamen und Pfadangaben die Groß- und Kleinschreibung beachtet). Plattformspezifische Informationen werden bei Bedarf aufgeführt.

## <span id="page-4-0"></span>**1.4 Zusätzliche Informationen**

Die Ressourcen in dieser Tabelle bieten Ihnen weitere Informationen zu AEM Forms on JEE.

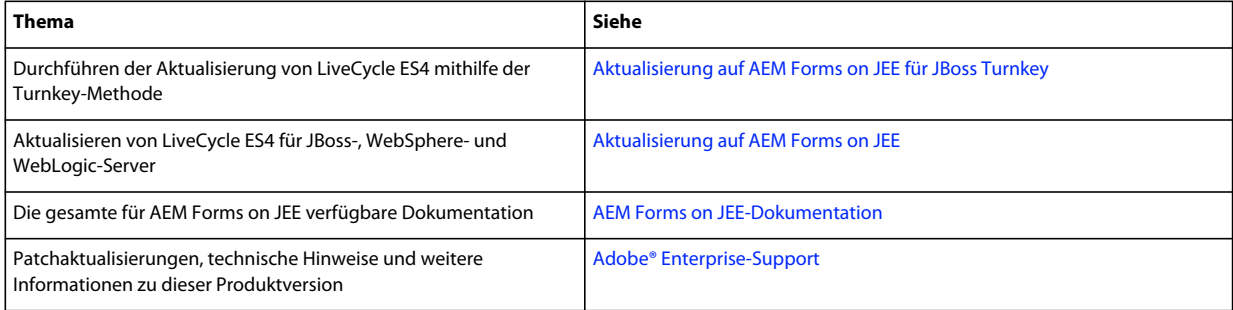

# <span id="page-5-0"></span>**Kapitel 2: Einführung in die Aktualisierung auf AEM Forms on JEE**

Dieser Abschnitt bietet Informationen zur verfügbaren Dokumentation zum besseren Verständnis des Aktualisierungsprozesses sowie eine allgemeine Übersicht über die Aufgaben bei der Aktualisierung von LiveCycle ES4 SP1 auf AEM Forms on JEE.

Bevor Sie dieses Dokument lesen, müssen Sie die [Checkliste für die Aktualisierung und Planung](http://www.adobe.com/go/learn_aemforms_upgrade_checklist_6_de) lesen.

## <span id="page-5-1"></span>**2.1 Auf AEM Forms on JEE aktualisieren**

Die Dokumente "Aktualisieren auf AEM Forms on JEE für JBoss", "Aktualisieren auf AEM Forms on JEE für WebSphere" und "Aktualisieren auf AEM Forms on JEE für WebLogic" enthalten die nötigen Informationen für die Installations- und Migrationsschritte, aus denen sich der Aktualisierungsprozess zusammensetzt. Jedes Handbuch ist spezifisch für den verwendeten Anwendungsserver.

### **2.1.1 Aktualisieren auf AEM Forms on JEE für JBosss Turnkey**

Das Dokument "Aktualisieren auf AEM Forms on JEE für JBosss Turnkey" beschreibt sämtliche erforderlichen Schritte zum Aktualisieren auf AEM Forms on JEE für JBoss und MySQL mithilfe der Turnkey-Methode. Bei der Turnkey-Methode wird das Produkt installiert, konfiguriert und aktualisiert.

Eine Aktualisierung mithilfe der Turnkey-Methode ist nur möglich, wenn Sie eine frühere LiveCycle-Version mithilfe der JBoss-Turnkey-Methode installiert haben und die Module auf der JBoss-Instanz bereitgestellt wurden, die Teil der Turnkey-Installation war.

*Hinweis: Die Turnkey-Option für AEM Forms on JEE ist nur bei JBoss möglich. Bei der Installation von AEM Forms on JEE wird dieses Produkt installiert und konfiguriert. Ihre vorhandene JBoss-Serverinstanz kann entfernt werden, sobald Sie sichergestellt haben, dass die aktualisierte Umgebung funktioniert.*

Wählen Sie diese Aktualisierungsmethode, um ein AEM Forms on JEE-System für eine kleine Produktions-, Demonstrations-, Evaluierungs- oder Entwicklungsumgebung bzw. für Trainingszwecke schnell in Betrieb zu nehmen. Bei der Turnkey-Methode wird ein Standardsatz von Adobe- und Drittanbieterprodukten installiert und konfiguriert, die eine funktionierende AEM Forms on JEE-Umgebung bereitstellen.

*Hinweis: Zum Ausführen einer Aktualisierung mithilfe der Turnkey-Methode ist es nicht notwendig, alle Schritte in diesem Dokument (Vorbereiten der Aktualisierung auf AEM Forms on JEE) auszuführen. Sie sollten den Abschnitt ["Grundlegendes zu den Änderungen in AEM Forms on JEE" auf Seite 5](#page-7-3) lesen. Sie finden jedoch alle Informationen zur Vorbereitung von Turnkey-Aktualisierungen, einschließlich Systemanforderungen, in "Aktualisieren auf AEM Forms on JEE für JBoss Turnkey".*

Sie können die Aktualisierung mit der Turnkey-Methode auch vornehmen, wenn sich Ihr AEM Forms on JEE-System auf einem anderen Computer befindet. In diesem Fall müssen Sie jedoch Ihre Datenbank und den Ordner des globalen Dokumentenspeichers (GDS) separat konfigurieren. Dabei lauten die wesentlichen Aufgaben:

- Kopieren Sie den GDS-Ordner auf den neuen Computer.
- Kopieren Sie manuell das CRX-Repository.
- Kopieren Sie den lccs\_data-Ordner auf den neuen Computer oder auf ein freigegebenes Netzwerklaufwerk.
- Stellen Sie Ihre Datenbanksicherungsdateien auf dem neuen Computer wieder her.
- Geben Sie während der Konfiguration die Details des neuen GDS-Ordners und der Datenbank an.

*Hinweis: Bei der Aktualisierung auf AEM Forms on JEE mit der Turnkey-Methode müssen Sie dieselben Datenbankberechtigungen wie für die vorherige LiveCycle Turnkey-Installation angeben.*

## **2.1.2 Configuration Manager-Hilfe**

Ein Teil der Aktualisierung erfolgt mithilfe von Configuration Manager, einem Assistenten ähnlichem Werkzeug, das Sie durch den Aktualisierungsprozess begleitet und zur Eingabe erforderlicher Informationen auffordert. In jedem Bildschirm von LiveCycle Configuration Manager können Sie die F1-Taste drücken, um das Dialogfeld "Hilfe" zum jeweiligen Bildschirm aufzurufen.

Weitere Informationen zu Configuration Manager finden Sie im Dokument zum Aktualisieren auf AEM Forms on JEE für Ihren Anwendungsserver (siehe weiter oben in diesem Abschnitt).

## <span id="page-6-0"></span>**2.2 Übersicht über die Aufgaben beim Aktualisieren**

In diesem Abschnitt werden die während des Aktualisierungsprozesses (von der Planungsphase bis zur Phase nach der Bereitstellung) auszuführenden Aufgaben vorgestellt.

Wenn Sie von LiveCycle ES4 SP1 auf AEM Forms on JEE aktualisieren, müssen Sie die folgenden Aufgaben durchführen.

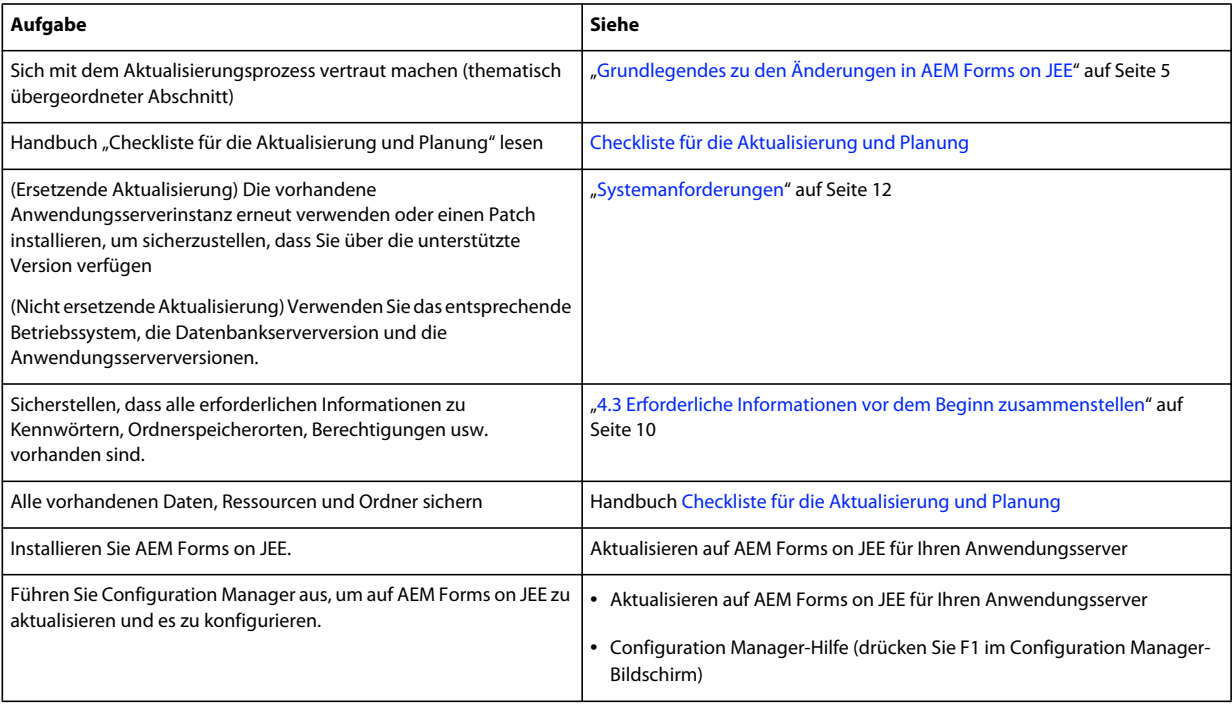

# <span id="page-7-3"></span><span id="page-7-0"></span>**Kapitel 3: Grundlegendes zu den Änderungen in AEM Forms on JEE**

Für eine erfolgreiche Aktualisierung von LiveCycle ES4 SP1 auf AEM Forms on JEE müssen Sie wissen, welche Bereiche in Ihrer IT-Abteilung davon betroffen sind. In diesem Abschnitt finden Sie die allgemeine Informationen, die Sie für die Planung der Aktualisierung benötigen.

## <span id="page-7-1"></span>**3.1 Schutz für Ihre bereits getätigten IT-Investitionen bei der Aktualisierung auf AEM Forms on JEE**

Die Aktualisierung auf AEM Forms on JEE ist so ausgelegt, dass die meisten Aufgaben möglichst automatisch, ohne manuelles Eingreifen ablaufen. Ihre Investitionen in Formulare, Prozesse und Anwendungen, die Sie mit LiveCycle entwickelt haben, bleiben weiterhin geschützt. Daher kann ein IT-Administrator ohne Hilfe der Formularersteller, die die Formulare generiert haben, der Prozessersteller, die Ihre Prozesse definiert haben, und der Java™-Entwickler, die benutzerdefinierte Anwendungen für LiveCycle ES4 SP1 erstellt haben, auf AEM Forms on JEE aktualisieren.

Die AEM Forms on JEE-Aktualisierung begrenzt Änderungen so, dass nur die mit mittlere Ebene Ihrer Unternehmensinfrastruktur betroffen ist. Falls Sie beispielsweise Adobe Reader® einsetzen, kann Ihr Unternehmen weiterhin die vorhandene Version von Adobe Reader verwenden, die Sie auf den Clients bereitgestellt haben. Durch das Beschränken der AEM Forms on JEE-Aktualisierung auf die mittlere Ebene werden Unterbrechungen für die restliche Unternehmensinfrastruktur minimiert.

## <span id="page-7-2"></span>**3.2 Adobe Reader-Kompatibilität**

Eines der Hauptmerkmale der Aktualisierung ist, dass die Version von Adobe Reader auf dem Client von der AEM Forms on JEE-Version auf dem Server unabhängig ist. Wenn AEM Forms on JEE ein Formular wiedergibt, wird es in der von Ihnen angegebenen PDF-Version wiedergegeben. Sie können Formulare erstellen, die sich am besten für Adobe Reader 9.x oder Adobe Reader 10.x eignen oder Sie können neue Funktionen verwenden, die sich für Adobe Reader XI eignen. Formularautoren wird eine Warnung angezeigt, wenn eine Funktion gewählt wird, die für die gewählte Version von Adobe Reader nicht geeignet ist.

Sämtliche Formulare werden in AEM Forms on JEE auf dieselbe Weise wie in vorherigen Versionen wiedergegeben. Alle Skripts, die den Formularen hinzugefügt wurden, funktionieren in AEM Forms on JEE weiterhin. Zusätzlich zu den AEM Forms on JEE-Funktionen, die mehrere Versionen von Adobe Reader unterstützen, funktioniert Adobe Reader selbst auch mit mehreren Versionen von LiveCycle. Sie können Adobe Reader XI auf Ihren Clients einführen, ohne den Server aktualisieren zu müssen.

## <span id="page-8-0"></span>**3.3 Übersicht über den Aktualisierungsprozess**

Die Aktualisierung von LiveCycle ES4 SP1 auf AEM Forms on JEE umfasst die Installation der AEM Forms on JEE-Software und deren anschließende Konfiguration unter Verwendung der Einstellungen des bestehenden LiveCycle-Servers. Konfigurationseinstellungen, Benutzerdaten und Auftragsinformationen werden in das AEM Forms on JEE-System migriert.

Die meisten Aufgaben während des Aktualisierungsprozesses werden (mit einigen Benutzereingaben) automatisch von Configuration Manager durchgeführt. *Configuration Manager* ist ein Tool zum Konfigurieren, Bereitstellen und Überprüfen von AEM Forms on JEE-Komponenten für die Bereitstellung auf dem Anwendungsserver. Bei Ausführung im Aktualisierungsmodus führt Configuration Manager darüber hinaus Aktualisierungsaufgaben durch, wie z. B. das Aktualisieren von Konfigurationseinstellungen und Daten.

Configuration Manager muss während des Aktualisierungsprozesses auf den Ordner des globalen Dokumentenspeichers und die Datenbank zugreifen können.

Sie können Ihre vorhandene Datenbank weiterhin verwenden, wenn es sich um eine Version handelt, die mit AEM Forms on JEE kompatibel ist. Wenn Ihre aktuelle Datenbankversion nicht mehr unterstützt wird, sichern Sie die Daten und stellen Sie diese anschließend in einer kompatiblen Version wieder her.

Ändern Sie die Hauptversion des Anwendungsservers nicht und führen eine ersetzende Aktualisierung durch, muss Ihr Anwendungsserver ausgeführt werden, damit die neuen EAR-Dateien bereitgestellt werden können. Bei allen anderen Aktualisierungen muss der Anwendungsserver während des Vorgangs nicht ausgeführt werden. Weitere Informationen zu ersetzenden und nicht ersetzenden Aktualisierungen finden Sie unter ["5.2 Ersetzende oder nicht](#page-14-4)  [ersetzende Aktualisierungen" auf Seite 12](#page-14-4)

### **3.3.1 Mit Configuration Manager auf AEM Forms on JEE aktualisieren**

Die Aktualisierung von LiveCycle ES4 SP1 auf AEM Forms on JEE-Module umfasst folgende Aufgaben:

- **1** Installieren der AEM Forms on JEE-Produktdateien.
- **2** Ausführen von Configuration Manager zum Initiieren des Konfigurations-, Aktualisierungs- und Bereitstellungsprozesses. Die folgenden verbleibenden Schritte sind Bestandteil dieses Prozesses.
- **3** Aktualisieren und Bereitstellen der EAR-Dateien für AEM Forms on JEE für den Anwendungsserver.

*Hinweis: Bei einer ersetzenden Aktualisierung müssen Sie die Bereitstellung der vorhandenen LiveCycle EAR-Dateien vom Anwendungsserver manuell aufheben.*

- **4** Starten von AEM Forms on JEE auf dem Anwendungsserver, damit dieser Benutzeranforderungen verarbeiten kann. Dies erfolgt automatisch, nachdem die EAR-Dateien bereitgestellt wurden. Startet der Server jedoch nicht automatisch, müssen Sie ihn manuell starten.
- **5** Initialisierung der AEM Forms on JEE-Datenbank, damit für AEM Forms on JEE spezifische Änderungen am Schema in die Datenbank übernommen werden können, ohne dass sich dies auf bestehende Daten auswirkt.

*Hinweis: Dieser Schritt ist obligatorisch und darf bei einer Aktualisierung nicht ausgelassen werden. Er wirkt sich in keiner Weise auf die vorhandenen Daten aus.*

- **6** Patchen der vorhandenen AEM Forms on JEE-Komponenten mit neuen Versionen und gegebenenfalls Bereitstellen neuer AEM Forms on JEE-Komponenten.
- **7** Migrieren von wesentlichen Daten sowie allen übrigen Daten, z. B. übermittelten Prüfaufzeichnungen oder mit Process Management verknüpften Verlaufsdaten, in die Datenbank.

## <span id="page-9-0"></span>**3.4 Clientbibliotheken aktualisieren**

#### **JBoss Application Server**

Verwenden Ihre benutzerdefinierten Anwendungen für JBoss spezifische JAR-Dateien (client-libs), müssen Sie sicherstellen, dass die JBoss-spezifischen client-lib-Dateien ebenfalls in den benutzerdefinierten Anwendungen aktualisiert werden, um Probleme bei der Verwendung zu vermeiden.

Die JBoss-Client-Bibliotheken befinden sich auf dem AEM Forms on JEE-Installationsdatenträger (DVD oder ESD) im Ordner *client* in third\_party/jboss.zip.

#### **WebLogic Server**

Für WebLogic muss die vollständige JAR-Datei des WebLogic-Clients (wlfullclient.jar) im Klassenfpfad der benutzerdefinierten Anwendung enthalten sein. Wenn Ihre Client-Anwendungen auf Version 5 von JDK ausgeführt werden, wird eine andere JAR-Datei verwendet. Sie müssen die vollständige JAR-Datei des WebLogic-Clients manuell erstellen. Weitere Informationen finden Sie in der WebLogic-Dokumentation.

#### **Allgemeine Probleme**

Verwenden Ihre benutzerdefinierten Anwendungen die LiveCycle ES Update 1-Datei adobe-livecycleclient.jar, wird in Ihren Anwendungsserverprotokollen nach der Aktualisierung möglicherweise folgende Ausnahme angezeigt. Die Ausnahme kann wie folgt aussehen:

java.io.FileNotFoundException: Response: '403: Forbidden' for url: 'http://localhost:8080/DocumentManager'

Führen Sie eine der folgenden Aktionen aus (wobei die erste Aktion empfohlen wird), um diese Fehler beim Ausführen Ihrer benutzerdefinierten Anwendungen zu vermeiden:

- Ersetzen Sie die in Ihrer benutzerdefinierten Anwendung verwendete Datei "adobe-livecycle-client.jar" durch die Datei "adobe-livecycle-client.jar" für AEM Forms on JEE, die sich unter "*[AEM-Forms-Stammordner]*/sdk/clientlibs/common" befindet.
- Melden Sie sich bei Administration Console an und klicken Sie auf **Einstellungen > Core-Systemeinstellungen > Konfigurationen**. Wählen Sie die Optionen **Unsicheren Dokumenten-Upload von Flex-Anwendungen zulassen** und **Unsicheren Dokumenten-Upload von Java SDK-Anwendungen zulassen**, klicken Sie auf **OK** und starten Sie Ihren Anwendungsserver neu.

## <span id="page-9-1"></span>**3.5 Connectors für ECM aktualisieren**

Das Aktualisieren von Connectors wird in allen Szenarien unterstützt. Allerdings sind die Schritte in AEM Forms on JEE unterschiedlich, je nach Unterstützung für die Serverversion Ihres Connectors. Das Aktualisieren von Connectors für ECM wird unterstützt:

- Wird Ihre derzeitige ECM-Serverversion in AEM Forms on JEE unterstützt, können Sie die Aktualisierung problemlos durchführen.
- Wenn es sich beim aktuellen ECM-Server um eine nicht unterstützte Version handelt, führen Sie die AEM Forms on JEE-Aktualisierung zuerst aus. Nachdem LiveCycle auf AEM Forms on JEE aktualisiert und konfiguriert wurde, können Sie Ihren ECM-Server auf eine unterstützte Version aktualisieren. Installieren Sie den neuen ECM-Client und konfigurieren Sie anschließend die Anwendungen, damit sie mit dem Client verwendet werden können.

#### AKTUALISIERUNG AUF ADOBE EXPERIENCE MANAGER FORMS ON JEE VORBEREITEN **8 Grundlegendes zu den Änderungen in AEM Forms on JEE**

*Hinweis: Wird der ECM Content Server aktualisiert, bevor Connector für IBM FileNet oder für EMC Documentum auf AEM Forms on JEE aktualisiert ist, stehen Laufzeit-Konfigurationsinformationen für AEM Forms on JEE, wie z. B. freigegebene Sperren der Ressourcen, nicht zur Verfügung und werden nicht nach AEM Forms on JEE migriert.* 

Informationen zum Überprüfen unterstützter ECM-Versionen finden Sie im Abschnitt "5.3 Systemanforderungen" [auf Seite 17](#page-19-1).

# <span id="page-11-0"></span>**Kapitel 4: Vorbereiten der Umgebung auf die Aktualisierung**

Bevor Sie den Aktualisierungsprozess starten, müssen Sie einige Aufgaben ausführen, um die Umgebung auf die Aktualisierung vorzubereiten:

- Lesen Sie das Handbuch [Checkliste für die Aktualisierung und Planung](http://www.adobe.com/go/learn_lc_upgrade_checklist_11_de) und führen Sie alle Aufgaben zur Überprüfung in Ihrer LiveCycle ES2-, ADEP- oder LiveCycle ES3-Umgebung aus.
- Aktualisieren Sie auf Grundlage der Ergebnisse der Checkliste für die Aktualisierung alle QPAC-basierten Arbeitsabläufe auf DSC-basierte Arbeitsabläufe mithilfe von Workbench (Versionen 9.0 oder 9.5) Process Upgrade Tool ODER durch manuelles Schreiben der DSC-/Dienstvorgänge für die Arbeitsabläufe.
- Weitere Informationen finden Sie in der Plattformmatrix. Bereiten Sie die erforderliche Softwareinfrastruktur für die Aktualisierung vor. Schließen Sie alle manuellen Schritte ab, bevor Sie die LiveCycle-Instanz aktualisieren. Wenn beispielsweise ein neuer Anwendungsserver erforderlich ist, finden Sie in den entsprechenden Abschnitten des Handbuchs "Vorbereiten der Installation von LiveCycle ES4" Informationen zum Vorbereiten der neuen Anwendungsserverinstanz. Wenden Sie wie im Dokument [Unterstützte Adobe LiveCycle ES4-Plattformen](http://www.adobe.com/go/learn_lc_supportedplatforms_11_de) die neuesten Patches auf den Anwendungsserver an. Ist eine neue Version des Datenbankservers erforderlich, müssen Daten älterer Datenbankserverinstanzen auf die neueren Datenbankserverinstanzen migriert werden.
- Sichern Sie die vorhandene LiveCycle-Umgebung zusammen mit dem CRX-Repository.

## <span id="page-11-1"></span>**4.1 Arbeitsablauf der LiveCycle ES4-Aktualisierung**

Der Arbeitsablauf für die Aktualisierung besteht aus einer Reihe von Aufgaben, die ausgeführt werden müssen, um eine erfolgreiche Aktualisierung der vorhandenen LiveCycle-Installation auf LiveCycle ES4 sicherzustellen. Informationen zu dieser Aufgabe finden Sie unter [Arbeitsablauf bei der Aktualisierung.](/XML/de-de/Products/AEMForms/UpgradeChecklist/lc_workflow_wo.xml#WS714a69d55f7d60aa10934b68130919f1e3e-8000.2_ver10.5)

## <span id="page-11-2"></span>**4.2 Infrastruktur aktualisieren**

Einige Plattformen, die in früheren Versionen von LiveCycle unterstützt wurden, werden in LiveCycle ES4 weiterhin unterstützt. Außerdem werden einige neue Plattformen unterstützt. LiveCycle ES4 unterstützt beispielsweise neuere Anwendungsserverversionen und Sie müssen möglicherweise die aktuellen Patches auf Ihren Anwendungsserver anwenden.

*Hinweis: Wird ein bestehender Anwendungsserver unterstützt, sollten Sie die aktuellen Patches anwenden und sicherstellen, dass der aktualisierte Anwendungsserver ordnungsgemäß ausgeführt wird, bevor Sie auf LiveCycle ES4 aktualisieren.*

Weitere Informationen zu unterstützten Plattformen finden Sie unter [Unterstützte Plattformkombinationen für](www.adobe.com/go/learn_lc_supportedplatforms_10_de)  [LiveCycle ES4.](www.adobe.com/go/learn_lc_supportedplatforms_10_de)

## <span id="page-12-1"></span><span id="page-12-0"></span>**4.3 Erforderliche Informationen vor dem Beginn zusammenstellen**

Dieser Abschnitt dient als Checkliste der Informationen, die Sie während des Aktualisierungsprozesses benötigen. Im Verlauf der Aktualisierung werden Sie angewiesen oder aufgefordert, diese Informationen anzugeben. Wenn Sie diese Informationen zur Hand haben, können Sie den Prozess beschleunigen und Serverausfallzeiten minimieren.

### **4.3.1 Wichtige Anschlüsse bestimmen**

Notieren Sie die JNDI-Anschlussnummer für den Anwendungsserver (JBoss, WebLogic oder WebSphere) und den Listener-Anschluss für Ihre Datenbankinstanz, die für die Aktualisierung auf LiveCycle ES4 verwendet werden soll.

Wenden Sie sich an den Datenbankadministrator, wenn Ihnen diese Informationen nicht vorliegen.

#### **4.3.1.1 JBoss:**

**1** Navigieren Sie zu dem entsprechenden Ordner:

- Achten Sie darauf, bei der Aktualisierung auf LiveCycle ES4 für JBoss zum passenden Ordner zu navigieren:
	- Verwenden Sie die JBoss-Turnkey-Methode, wechseln Sie zum Ordner "[Anwendungsserver-Stammordner]/server/lc\_turnkey/conf".
	- Verwenden Sie von Adobe vorkonfigurierte JBoss-Software, wechseln Sie zum Ordner "[Anwendungsserver-Stammordner]/server/lc\_<Datenbanktyp>/conf".
	- Verwenden Sie aus dem Internet heruntergeladene JBoss-Software, wechseln Sie zum Ordner "[Anwendungsserver-Stammordner]/server/standard/conf".
- 2 Öffnen Sie die Datei "jboss-service.xml".
- **3** Suchen Sie das Element <mbean code="org.jboss.naming.NamingService">. Der JNDI-Serveranschluss ist der Wert des Elements <Attributname="Anschluss">.

#### **4.3.1.2 WebSphere**

- **1** Melden Sie sich bei WebSphere Administrative Console an.
- **2** Klicken Sie in der Navigationsstruktur auf **Servers** > **Server Types > WebSphere application servers.**
- **3** Klicken Sie im rechten Bereich auf den Servernamen.
- 4 Klicken Sie unter "Communications" auf **Anschlüsse** und suchen Sie den Wert von "BOOTSTRAP\_ADDRESS".

#### **4.3.1.3 WebLogic**

Bei WebLogic entspricht der JNDI-Serveranschluss meist dem HTTP-Anschluss des Servers, der als Host von LiveCycle ES4 dient. Ist ein verwalteter Server für die Bereitstellung von LiveCycle ES4 konfiguriert, muss der JNDI-Anschluss dem vom verwalteten Server verwendeten HTTP-Anschluss entsprechen.

### **4.3.2 Servernamen**

Falls Sie eine gestaffelte Installation der LiveCycle ES4-Produktdateien durchführen und Configuration Manager von einem anderen Computer aus als dem Zielserver ausführen, müssen Sie den Hostnamen des Systems kennen, auf dem LiveCycle ES4 bereitgestellt wird.

## <span id="page-13-0"></span>**4.4 Ausführen von LiveCycle im Wartungsmodus**

Der Wartungsmodus bietet sich beim Ausführen von Aufgaben wie dem Hinzufügen von Patches zu DSC, dem Aktualisieren von LiveCycle oder dem Anwenden eines Service Packs an.

## **4.4.1 LiveCycle in den Wartungsmodus versetzen**

Geben Sie in einem Webbrowser Folgendes ein:

http://[Hostname]:[Anschluss]/dsc/servlet/DSCStartupServlet?maintenanceMode=pause&user=[Admi nistrator-Benutzername]&password=[Kennwort]

Die Meldung "Jetzt angehalten" wird im Browserfenster angezeigt.

*Hinweis: Wenn Sie den Server herunterfahren, während er sich im Wartungsmodus befindet, befindet sich der Server auch nach dem Neustart weiterhin im Wartungsmodus. Wenn Sie Ihre Wartungsaufgaben ausgeführt haben, müssen Sie den Wartungsmodus deaktivieren.*

## **4.4.2 Überprüfen, ob LiveCycle im Wartungsmodus ausgeführt wird**

Geben Sie in einem Webbrowser Folgendes ein:

http://[Hostname]:[Anschluss]/dsc/servlet/DSCStartupServlet?maintenanceMode=isPaused&user=[A dministrator-Benutzername]&password=[Kennwort]

Der Status wird im Browserfenster angezeigt. Der Status "true" zeigt an, dass der Server im Wartungsmodus ausgeführt wird, und "false" zeigt an, dass sich der Server nicht im Wartungsmodus befindet.

# <span id="page-14-3"></span><span id="page-14-0"></span>**Kapitel 5: Systemanforderungen**

## <span id="page-14-1"></span>**5.1 Serverumgebung vorbereiten**

Führen Sie zum Vorbereiten Ihrer Serverumgebung die folgenden Aufgaben aus:

**1** Stellen Sie sicher, dass das Installationsmedium nicht beschädigt ist. Es wird empfohlen, die Installationsdateien auf die Festplatte des Computers zu kopieren, auf dem Sie AEM Forms on JEE installieren möchten, anstatt die Installation direkt vom Installationsmedium auszuführen.

Prüfen Sie auch, ob die MD5-Prüfsumme des Installationsmediums mit der auf der [Adobe-Website](http://www.adobe.com/support/adobe_digital_enterprise_platform/trial/md5_checksum.html) veröffentlichten Prüfsumme übereinstimmt.

- **2** Lesen Sie die ["5.3 Systemanforderungen" auf Seite 17](#page-19-0) und stellen Sie sicher, dass Ihre Software-Infrastruktur kompatibel ist.
- **3** Lesen Sie die Systemanforderungen und stellen Sie sicher, dass Ihre Hardware-Infrastruktur entsprechend den Anforderungen eingerichtet ist.
- **4** Installieren Sie das Betriebssystem und aktualisieren Sie es mit allen notwendigen Patches und Service Packs.
- **5** Installieren und konfigurieren Sie den Datenbankserver.
- **6** Installieren und konfigurieren Sie den Anwendungsserver.
- **7** Stellen Sie sicher, dass der Zielcomputer über ausreichend Arbeitsspeicher (RAM) verfügt, wie unter ["5.3.1](#page-19-2)  [Mindestanforderungen an die Hardware" auf Seite 17](#page-19-2) beschrieben.

## <span id="page-14-4"></span><span id="page-14-2"></span>**5.2 Ersetzende oder nicht ersetzende Aktualisierungen**

**Ersetzende Aktualisierungen:** Wenden Sie beim Aktualisieren auf ein WebSphere 7.0-System die neuesten Fix Packs von IBM an.

**Nicht ersetzende Aktualisierungen:** Für eine nicht ersetzende Aktualisierung bereiten Sie den Anwendungsserver entsprechend den Anweisungen im Dokument "Vorbereiten der Installation von AEM Forms on JEE" vor.

Wenn Sie zur Aktualisierung auf AEM Forms on JEE bereit sind, finden Sie Anweisungen zum Durchführen der Aktualisierung in folgendem Dokument:

- [Aktualisieren auf AEM Forms on JEE für JBoss](http://www.adobe.com/go/learn_lc_upgrade_jboss_11_de)
- [Aktualisierung auf AEM Forms on JEE für WebLogic](http://www.adobe.com/go/learn_lc_upgrade_weblogic_11_de)
- [Aktualisierung auf AEM Forms on JEE für WebSphere](http://www.adobe.com/go/learn_lc_upgrade_websphere_11_de)
- [Aktualisierung auf AEM Forms on JEE für JBoss Turnkey](http://www.adobe.com/go/learn_lc_upgrade_turnkey_11_de)

### **5.2.1 Unterstützte AEM Forms on JEE-Plattformen für die ersetzende Aktualisierung**

Ob ersetzende Aktualisierungen auf AEM Forms on JEE durchgeführt werden können, hängt von der LiveCycle-Version ab, von der Sie aktualisieren.

#### **5.2.1.1 Von LiveCycle ES2 SP2 aktualisieren**

Ist LiveCycle ES2 SP2 in einer der folgenden Umgebungen installiert, können Sie eine ersetzende Aktualisierung durchführen:

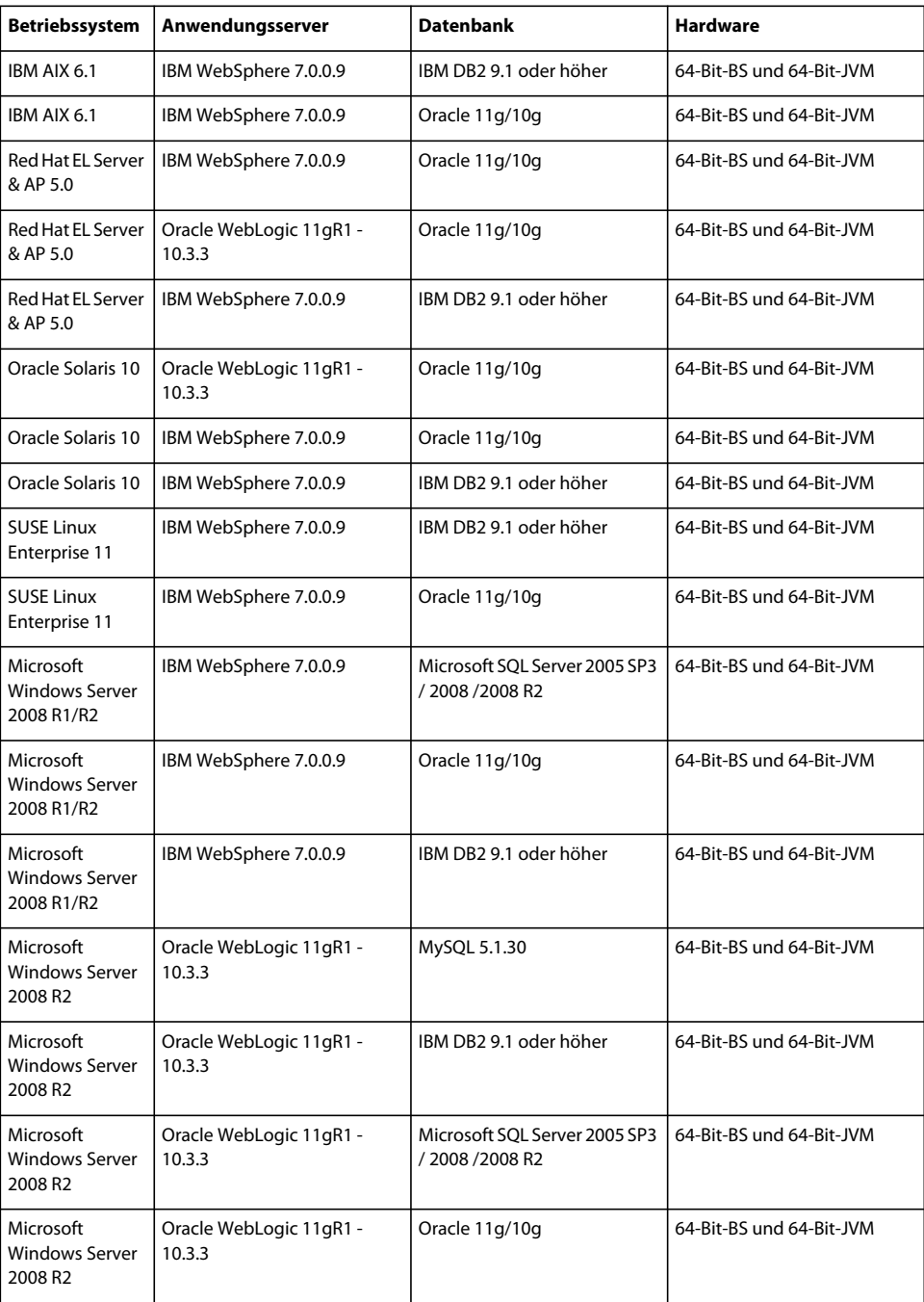

#### **5.2.1.2 Von ADEP SP1 aktualisieren**

Ist ADEP SP1 in einer der folgenden Umgebungen installiert, können Sie eine ersetzende Aktualisierung durchführen:

#### AKTUALISIERUNG AUF ADOBE EXPERIENCE MANAGER FORMS ON JEE VORBEREITEN **14 Systemanforderungen**

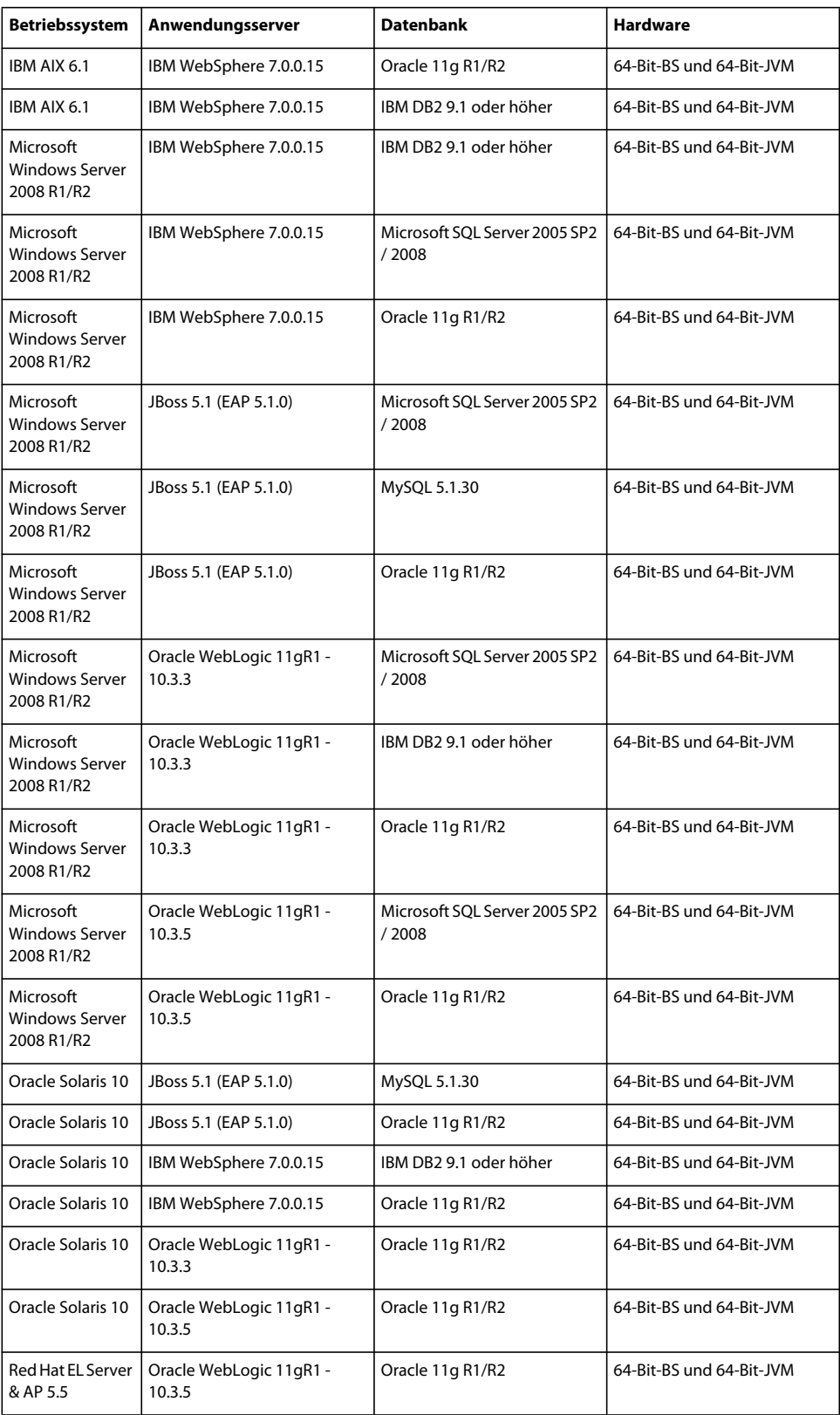

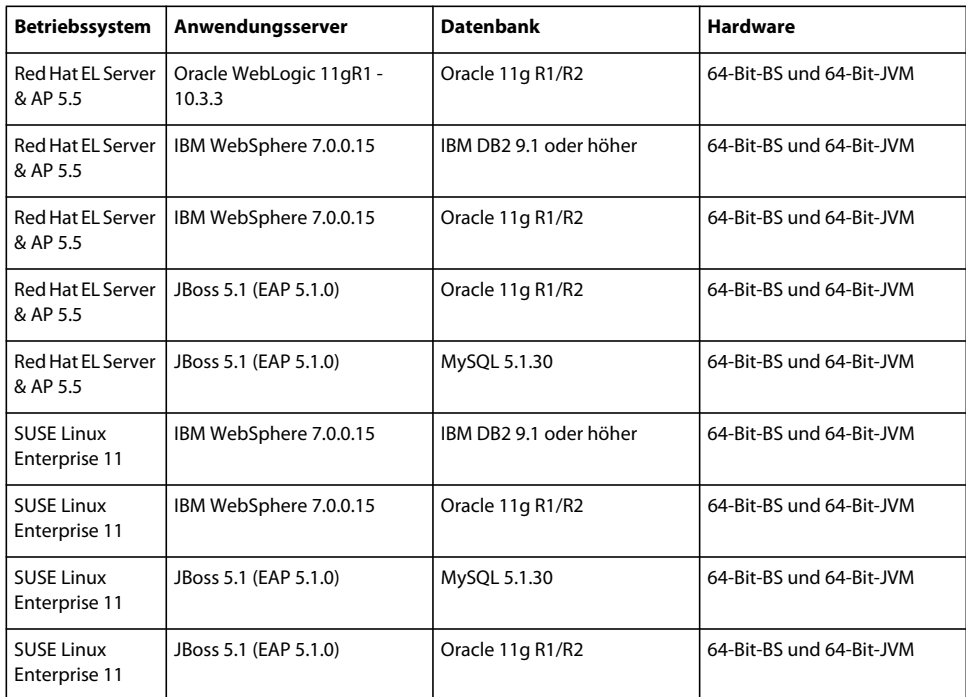

### **5.2.1.3 Von LiveCycle ES3 SP2 aktualisieren**

Ist LiveCycle ES3 SP2 in einer der folgenden Umgebungen installiert, können Sie eine ersetzende Aktualisierung durchführen:

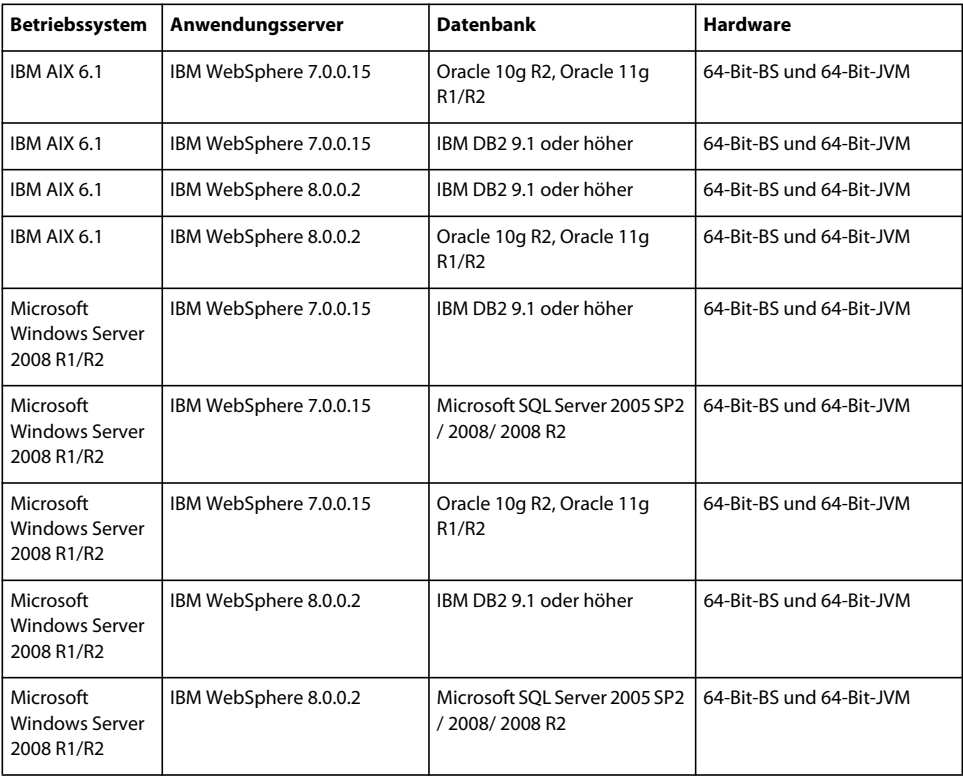

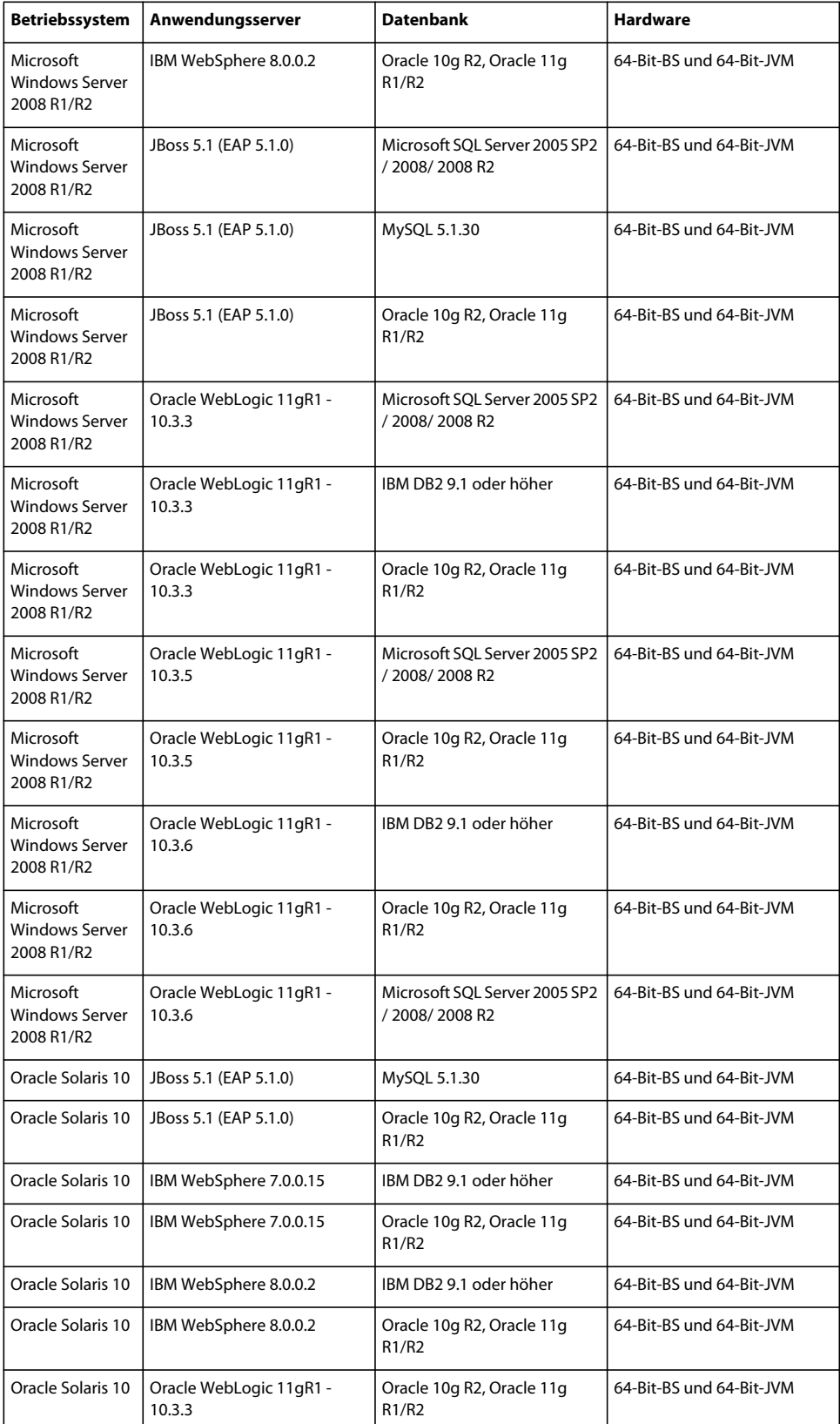

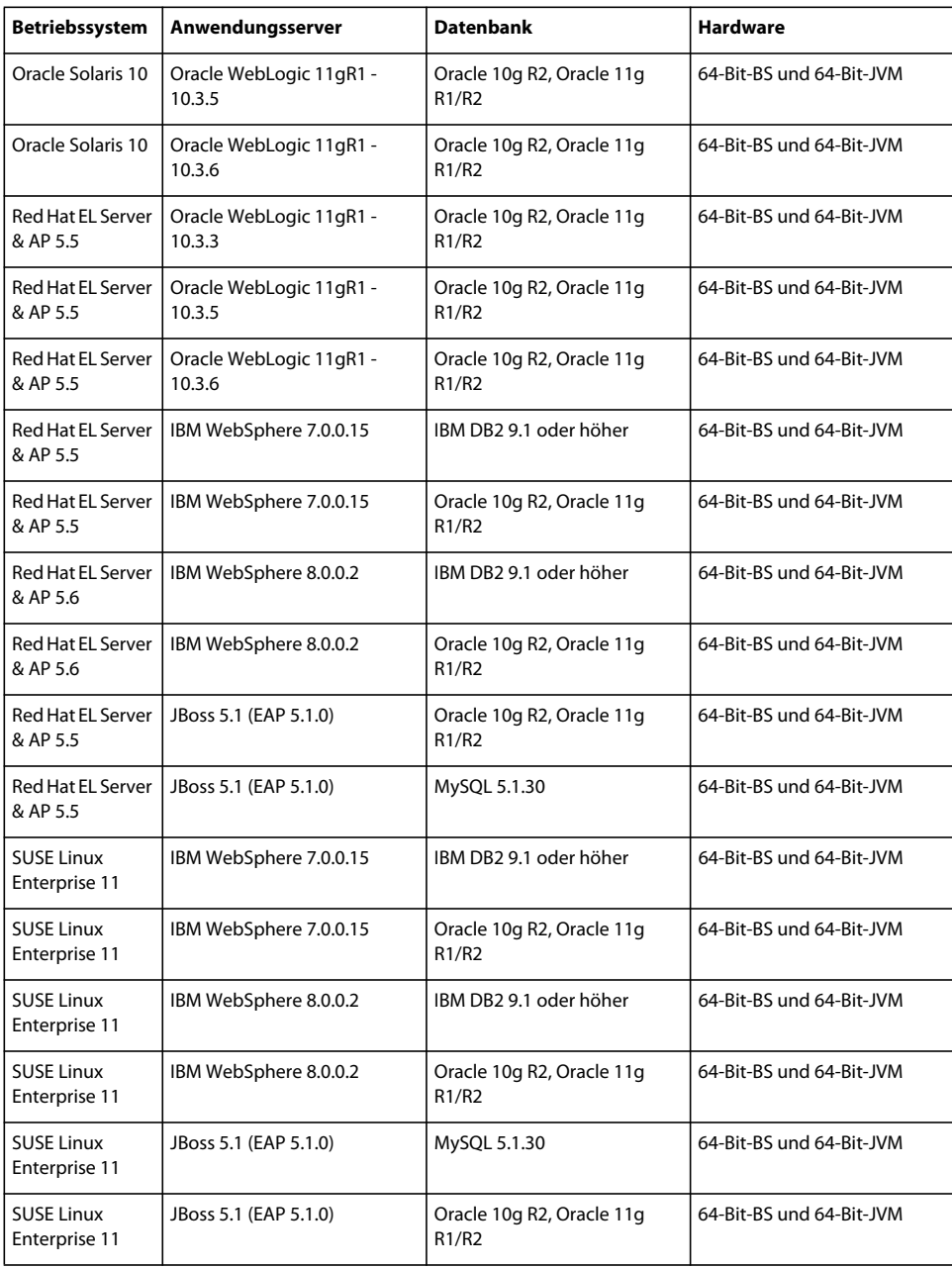

## <span id="page-19-1"></span><span id="page-19-0"></span>**5.3 Systemanforderungen**

## <span id="page-19-2"></span>**5.3.1 Mindestanforderungen an die Hardware**

Die folgende Tabelle zeigt die Mindestanforderungen an die Hardware für AEM Forms on JEE.

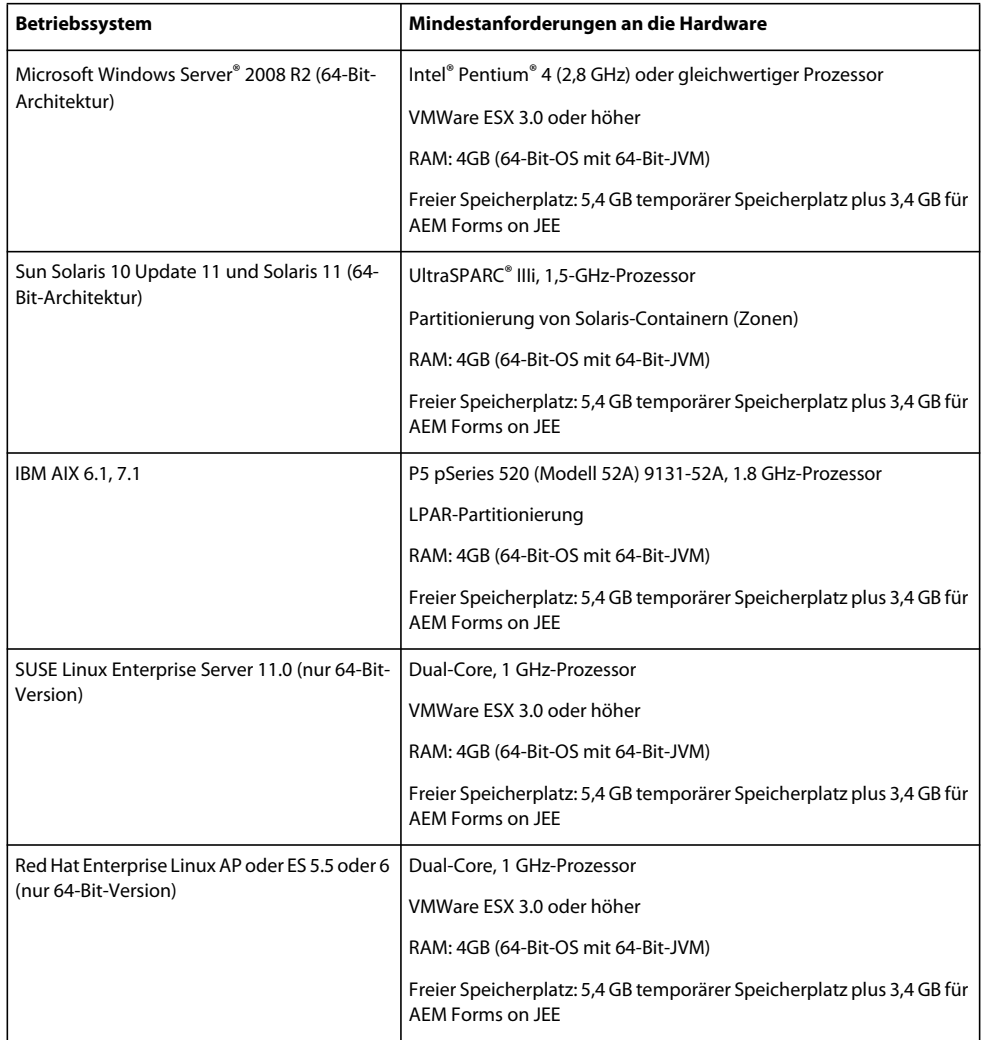

#### **5.3.1.1 Intel x86-Kompatibilität**

In unterstützten Windows- und UNIX-ähnlichen Umgebungen unterstützt AEM Forms on JEE mit Intel und AMD64 kompatible Chipsätze in Verbindung mit unterstützten 32-Bit- oder 64-Bit-Betriebssystemen.

*Hinweis: 32-Bit-Plattformen werden nur für Entwicklungs- und Testzwecke unterstützt.*

#### **5.3.1.2 Empfohlene Hardware**

Für kleine Produktionsumgebungen:

Mindestens **Intel-Umgebungen:** Pentium 4, 2,8 GHz. Durch Verwenden eines Dual-Core-Prozessors wird die Leistung weiter verbessert.

**Sun SPARC-Umgebungen:** UltraSPARC V oder höher.

**IBM AIX-Umgebungen:** Power4 oder höher.

**Speicheranforderungen:** 4 GB RAM.

*Hinweis: Es wird empfohlen, zusätzliche 2 GB RAM hinzuzufügen, wenn Sie die Instanz im Veröffentlichungsmodus für die Correspondence Management Solution auf demselben Computer ausführen.*

#### **5.3.1.3 Zusätzliche Hardwareanforderungen für Adobe LiveCycle Content Services (nicht mehr unterstützt)**

 Wenn Sie Content Services zur Verwendung mit einer DB2-Datenbank installieren, muss der Hostcomputer für die DB2-Datenbank über mindestens 2 GB Arbeitsspeicher (RAM) verfügen.

#### **5.3.1.4 Empfohlene Hardwareanforderungen für Clientcomputer**

#### **LiveCycle Workbench**

• Speicherplatz für die Installation:

1,5 GB nur für Workbench1,7 GB auf einem einzelnen Laufwerk für eine vollständige Installation von Workbench, LiveCycle Designer und der Assembly mit den Beispielen, 400 MB für temporäre Installationsordner: 200 MB im Ordner "temp" des Benutzers und 200 MB im temporären Ordner von Windows

*Hinweis: Wenn sich diese Speicherorte alle auf einem einzigen Laufwerk befinden, müssen während der Installation 1,5 GB Speicherplatz zur Verfügung stehen. Die Dateien, die in den temporären Ordner kopiert werden, werden nach Abschluss der Installation gelöscht.*

- Speicher für Ausführung von Workbench : 2 GB RAM
- Hardware-Anforderung: Intel® Pentium® 4 oder gleichwertiger AMD-Prozessor, 1 GHz
- Minimale Bildschirmauflösung 1024 x 768 Pixel oder höher mit 16-Bit-Farbtiefe oder höher
- TCP/IPv4- oder TCP/IPv6-Netzwerkverbindung zum AEM Forms on JEE-Server

*Hinweis: Unter Windows müssen Sie über Administratorrechte verfügen, um Workbench installieren zu können. Wenn Sie die Installation nicht unter einem Administratorkonto durchführen, werden Sie vom Installationsprogramm zur Eingabe der Berechtigungen für ein passendes Konto aufgefordert.*

#### **LiveCycle Designer**

- Mindestens Adobe® Acrobat® 9 Professional, Acrobat 9 Standard oder Adobe Reader® 9. Um die neuen Funktionen in Designer 11 verwenden zu können, benötigen Sie Acrobat XI Professional, Acrobat XI Standard oder Reader XI.
- Adobe® Flash® Player 11.1 oder höher.
- (Optional) Adobe® Flash® Builder® 4.5 oder höher.
- (Optional) Adobe® Flex® SDK 4.1 (erforderlich zur Anpassung von Formular-Guide-Komponenten, die zum Lieferumfang von Designer gehören).

*Hinweis: Verwenden Sie nur das Flex SDK 4.1, das im Designer-Installationsprogramm enthalten ist. Verwenden Sie keine andere Flex SDK-Version, die von der Adobe-Website heruntergeladen werden kann.*

#### **Hardwareanforderungen für Endbenutzer**

- Workspace: 1 GB RAM (einschließlich Anforderungen für Adobe Flash und Adobe Reader)
- Adobe Flash Player 11.1 und höher: 512 MB RAM (1 GB empfohlen)
- Adobe Reader 9 und höher: 128 MB RAM (256 MB empfohlen)

*Hinweis: Weitere Informationen finden Sie unter [Unterstützte Plattformen für AEM Forms on JEE](http://www.adobe.com/go/learn_lc_supportedplatforms_11_de).*

### **5.3.2 Unterstützte Plattformen**

Weitere Informationen zu den unterstützten Kombinationen aus Betriebssystem, Anwendungsserver, Datenbanken, JDKs usw. finden Sie unter [Unterstützte Plattformen für AEM Forms on JEE.](http://www.adobe.com/go/learn_lc_supportedplatforms_11_de)

## **5.3.3 Zusätzliche Anforderungen für Linux und Solaris**

*Hinweis: Auf Linux- und Solaris-Computern verwendet das AEM Forms on JEE-Installationsprogramm das auf dem Computer installierte JDK. Daher müssen Sie die unterstützte JDK-Version installieren. Unter anderen Betriebssystemen verwendet das Installationsprogramm die im Installationspaket enthaltene JVM.* 

#### **5.3.3.1 Installieren und Konfigurieren von UTF-8**

Beim Installieren von AEM Forms on JEE auf einem AIX-, Linux- oder Solaris-Betriebssystem müssen Sie die USamerikanische Version des UTF-8-Gebietsschemas installieren und konfigurieren, falls sie noch nicht installiert ist. Sie benötigen das Installationsmedium (CDs oder DVDs), damit das Betriebssystem diese Aufgabe ausführen kann.

*Hinweis: Auf Linux-Plattformen ist dieses Gebietsschema standardmäßig installiert und heißt "de\_DE.utf8". Sie können dies mithilfe des Befehls locale -a überprüfen.*

#### **UTF-8 auf AIX installieren**

- **1** Vergewissern Sie sich, dass das US-amerikanische UTF-8-Gebietsschema nicht installiert ist, indem Sie an einer Eingabeaufforderung den Befehl locale -a eingeben. Die Befehlausgabe darf nicht den Eintrag *de\_DE.UTF-8* enthalten.
- **2** Greifen Sie auf das AIX SMIT-Dienstprogramm (im Textmodus) zu, indem Sie im Stammordner an der Eingabeaufforderung smitty mle\_add\_lang eingeben.
- **3** Wählen Sie in dem daraufhin angezeigten Bildschirm **UTF-8 US English (United States) [DE\_DE]** in beiden Dropdown-Listen **CULTURAL CONVENTION** und **LANGUAGE TRANSLATION** aus.

*Hinweis: Behalten Sie "INPUT DEVICE/DIRECTORY" als Standardeinstellung /dev/cd0 bei.*

**4** Drücken Sie zum Fortfahren die **Eingabetaste**. Eine Meldung wie etwa die folgende wird angezeigt:

installp: Device /dev/cd0 not ready for operation. Please insert media and press Enter to continue.

- **5** Legen Sie den entsprechende AIX-Installationsdatenträger in das Festplattenlaufwerk ein.
- **6** Wenn der Befehl ausgeführt ist, beenden Sie das SMIT-Dienstprogramm und geben Sie locale -a ein, um sicherzustellen, dass "DE\_DE.UTF-8" als Gebietsschema festgelegt ist.

#### **UTF-8 auf Solaris installieren**

- **1** Vergewissern Sie sich, dass das US-amerikanische UTF-8-Gebietsschema nicht installiert ist, indem Sie an einer Eingabeaufforderung den Befehl locale -a eingeben. Die Befehlausgabe darf nicht den Eintrag DE\_DE.UTF-8 enthalten.
- **2** Legen Sie die Solaris Installations-CD 1 in das Laufwerk ein und weisen Sie ihr einen entsprechenden Speicherort zu, z. B.:

/cdrom/sol\_10\_807\_sparc/s0

**3** Geben Sie den folgenden Befehl als Root ein: localeadm -a nam -d /cdrom/sol\_10\_807\_sparc/s0

*Hinweis: Mit diesem Befehl werden alle Gebietsschemata in der Region Nordamerika (nam) installiert, auch wenn Sie nur das Gebietsschema "de\_DE.UTF-8" angeben.*

**4** Wenn der Befehl abgeschlossen ist, geben Sie locale -a ein, um zu überprüfen, ob DE\_DE.UTF-8 als Gebietsschema eingestellt ist.

*Hinweis: Weitere Informationen erhalten Sie über den Link [FAQs on Solaris Locales.](http://developers.sun.com/dev/gadc/faq/locale.html)*

#### **5.3.3.2 Solaris**

*Hinweis: Stellen Sie sicher, dass die X Window-Bibliotheken auf Ihrem Betriebssystem installiert sind. Dies ist für PDF Generator Forms Standard erforderlich. Weitere Informationen finden Sie in der Dokumentation für Ihr Betriebssystem.*

*Wichtig: Verwenden Sie nicht den Solaris-Befehl tar, um Dateien zu extrahieren. Andernfalls treten Fehler auf (z. B. fehlende Dateien). Laden Sie für eine Solaris-Umgebung das GNU-Tool "tar" herunter und verwenden Sie es zum Extrahieren der Dateien.*

#### **5.3.3.3 Linux**

Auf Linux-Betriebssystemen muss folgende Bedingung erfüllt sein:

- **Alle Linux-Verteilungen:** Stellen Sie sicher, dass die X Window-Bibliotheken auf Ihrem Betriebssystem installiert sind. Dies ist für PDF Generator und Forms erforderlich. Weitere Informationen finden Sie in der Dokumentation für Ihr Betriebssystem.
- SUSE Linux: Sie müssen die Bibliothek "glibc-locale-32bit" installieren, die im Lieferumfang von SUSE Linux Enterprise Server enthalten ist. Andernfalls generiert AEM Forms on JEE keine PDF-Dateien. Diese Bibliotheksdatei wird nicht standardmäßig installiert. Sie müssen für die Installation "YaST" verwenden. (Weitere Informationen finden Sie in der [Dokumentation zum SUSE Linux Enterprise Server](http://www.novell.com/documentation/suse.html).)

Wenn Sie planen, AEM Forms on JEE auf SUSE Linux 11 zu installieren, müssen Sie auch die libstdc++- libc6.2- 2.so.3-Bibliotheken installieren. Diese Bibliotheken sind nicht standardmäßig in SUSE Linux 11 enthalten. Weitere Informationen erhalten Sie auf dieser [Novell-Webseite.](http://www.novell.com/products/linuxpackages/desktop11/x86_64/compat-32bit.html) Diese Bibliotheken sind erforderlich, um Adobe Central Pro Output Server auszuführen.

#### **5.3.3.4 Konfigurieren der Dateigrenzwerte unter Solaris und Linux**

Fügen Sie in der Datei "/etc/system" die rlim-Werte hinzu oder erhöhen Sie sie, um Stuck-Thread-Probleme in Solarisoder Linux-Umgebungen zu vermeiden.

**1** (Linux) Suchen Sie die Datei "/etc/security/limits.conf" und öffnen Sie sie.

(Solaris) Suchen Sie die Datei "/etc/system" und öffnen Sie sie.

2 (Linux) Suchen Sie die Datei "/etc/security/limits.conf" und öffnen Sie sie.

<app\_group> soft nofile 8192 <app\_group> hard nofile 8192

Ersetzen Sie <*app\_group*> durch die Benutzergruppe, die den Anwendungsserver ausführen wird. Sie können <*app\_group*> auch durch einen Asterisk (\*) ersetzen, um alle Benutzer und Benutzergruppen einzuschließen.

(**Solaris**) Suchen Sie die rlim-Werte in der Datei "/etc/system" und ändern Sie sie wie folgt:

set rlim fd cur: Die anfängliche Obergrenze (Soft-Limit) für die Anzahl von Dateideskriptoren pro Prozess. Legen Sie hier den Wert 8192 oder höher fest.

set rlim fd max: Die absolute Obergrenze (Hard-Limit) für die Anzahl von Dateideskriptoren pro Prozess. Legen Sie hier den Wert 8192 oder höher fest. (Diese Änderung ist nur erforderlich, wenn der Standardwert niedriger als 8192 ist.) Sie müssen über Hauptbenutzerrechte verfügen, um diesen Wert zu ändern.

*Hinweis: Der Wert für rlim\_fd\_max muss gleich dem oder größer als der Wert für rlim\_fd\_cur sein.*

- **3** Speichern und schließen Sie die Datei.
- **4** Starten Sie den Computer neu.

#### **So überprüfen Sie die aktualisierten Einstellungen**

- **1** Starten Sie eine neue Shell.
- **2** Geben Sie ulimit -n ein und drücken Sie die **Eingabetaste**.
- **3** Vergewissern Sie sich, dass der ausgegebene Wert mit den von Ihnen festgelegten rlim-Werten übereinstimmt.

### **5.3.4 Erforderliche Berechtigungen zum Installieren unter Windows**

Bei der Installation unter Windows müssen Sie ein Konto verwenden, das über Administratorberechtigungen verfügt. Wenn Sie das Installationsprogramm unter Verwendung eines Kontos, das nicht über Administratorberechtigungen verfügt, ausführen, geben Sie die Anmeldeinformationen eines Kontos an, das über Administratorberechtigungen verfügt. Deaktivieren Sie die Benutzerkontensteuerung, um den Installations- und Konfigurationsvorgang auszuführen.

### <span id="page-24-0"></span>**5.3.5 Konfigurieren der Windows-Installation**

In den 64-Bit-Versionen der Betriebssysteme Windows Server 2008 R1, Windows Server 2008 R2 oder Vista ändern Sie die Sicherheitsoption "Administratorbestätigungsmodus" wie folgt:

**1** (Windows 2008 R1 und Vista) Wählen Sie "Start" > "Systemsteuerung" > "Verwaltung" > "Lokale Sicherheitsrichtlinie" > "Lokale Richtlinien" > "Sicherheitsoptionen".

(Windows 2008 R2 und Windows 7) Wählen Sie "Start" > "Verwaltung" > "Lokale Sicherheitsrichtlinie" > **"Lokale Richtlinien" > "Sicherheitsoptionen"**.

- **2** Suchen Sie **Benutzerkontensteuerung: Verhalten der Benutzeraufforderung mit erhöhten Rechten für Administratoren im Administratorbestätigungsmodus** und legen Sie den Wert **Erhöhte Rechte ohne Eingabeanforderung** fest.
- **3** Starten Sie den Computer neu.

#### **5.3.5.1 So deaktivieren Sie die Windows-Benutzerkontensteuerung unter Vista und Windows Server 2008 R1**

- **1** Sie können auf das Systemkonfigurationsprogramm zugreifen, indem Sie zu **Start > Ausführen** wechseln und **MSCONFIG** eingeben.
- **2** Klicken Sie auf die Registerkarte **Tools**, blättern Sie nach unten und wählen Sie **Benutzerkontensteuerung deaktivieren**.
- **3** Klicken Sie auf **Starten**, um den Befehl in einem neuen Fenster auszuführen.
- **4** Schließen Sie nach Abschluss des Vorgangs das Befehlsfenster und das Fenster für die Systemkonfiguration.
- **5** Starten Sie den Computer neu.

Um die Benutzerkontensteuerung erneut zu aktivieren, wiederholen Sie die Schritte oben und wählen Sie Benutzerkontensteuerung aktivieren, bevor Sie auf "Starten" klicken.

#### **5.3.5.2 Windows-Benutzerkontensteuerung unter Windows Server 2008 R2 und Windows 7 deaktivieren**

- **1** Sie können auf das Systemkonfigurationsprogramm zugreifen, indem Sie zu **Start > Ausführen** wechseln und **MSCONFIG** eingeben.
- **2** Klicken Sie auf die Registerkarte **Extras**, blättern Sie nach unten und wählen Sie **Einstellungen für Benutzerkontensteuerung ändern (UAC-Einstellungen ändern)**.
- **3** Klicken Sie auf **Starten**, um den Befehl in einem neuen Fenster auszuführen.
- **4** Stellen Sie den Schieberegler auf **Nie benachrichtigen** ein.
- **5** Schließen Sie nach Abschluss des Vorgangs das Befehlsfenster und das Fenster für die Systemkonfiguration.
- **6** Starten Sie den Computer neu.

Um die Benutzerkontensteuerung erneut zu aktivieren, wiederholen Sie die Schritte oben und stellen Sie den Schieberegler auf den gewünschten Wert ein, bevor Sie den Computer neu starten.

## **5.3.6 Mindestberechtigungen für Datenbankbenutzer**

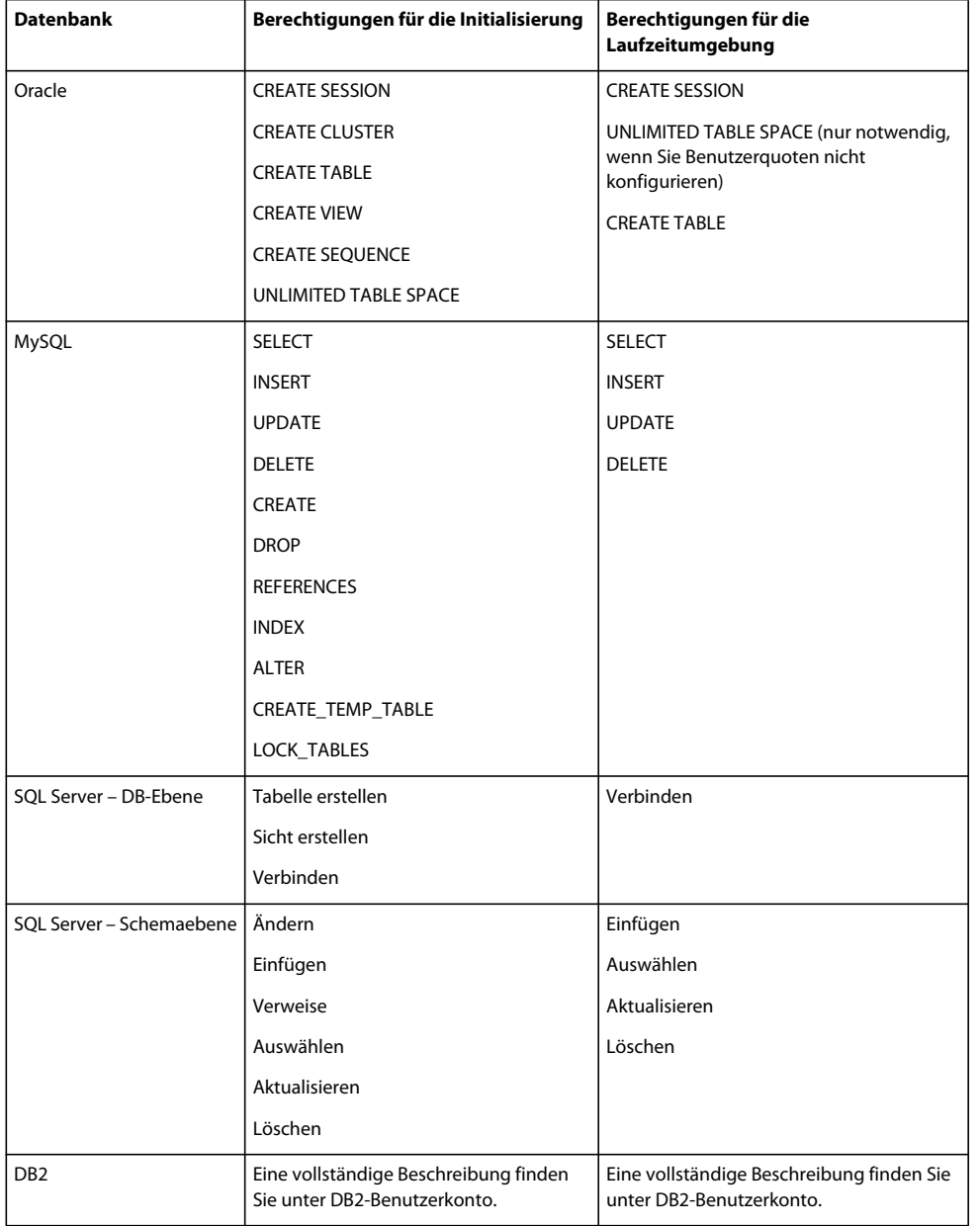

### **5.3.7 Zusätzliche Anforderungen für PDF Generator**

*Hinweis: Sie können das Shared Printer Protocol nicht für die SendToPrinter-API auf Windows 2008-Computern verwenden, auf denen PDF Generator bereitgestellt ist. Verwenden Sie alternative Protokolle wie CIFS oder Direct IP.*

#### **5.3.7.1 Benutzerkonto für Windows**

Sie müssen für die folgenden Aufgaben ein Benutzerkonto mit Administratorberechtigungen verwenden:

- Installieren von Microsoft Office
- Installieren von PDF Generator
- Installieren von Acrobat für PDF Generator
- Ausführen des Anwendungsserverprozesses

*Hinweis: Wenn Sie Benutzer für PDF Generator hinzufügen, weisen Sie dem Benutzer, der den Anwendungsserver ausführt, die Berechtigung "Token auf Prozessebene ersetzen" zu.*

#### **5.3.7.2 Benutzerkonto für Linux und Solaris**

Sie müssen für die folgenden Aufgaben ein Benutzerkonto mit Administratorberechtigungen verwenden:

- Installieren von PDF Generator
- Ausführen des Anwendungsserverprozesses
- Ausführen des Befehls sudo

*Hinweis: Wenn Sie Benutzer für PDF Generator hinzufügen, weisen Sie dem Benutzer, der den Anwendungsserver ausführt, die Berechtigung "Token auf Prozessebene ersetzen" zu.*

#### **5.3.7.3 Verwenden von 64-Bit-Anwendungsservern mit PDF Generator**

Wenn Sie einen 64-Bit-Anwendungsserver auf einem System mit PDF Generator verwenden, müssen Sie sicherstellen, dass zusätzlich zu dem vom Anwendungsserver verwendeten 64-Bit-JDK ein 32-Bit-Java 7-JDK installiert ist. Legen Sie die Umgebungsvariable JAVA\_HOME\_32 fest. Diese Variable muss auf ein 32-Bit-JDK auf Systemen verweisen, auf denen ein 64-Bit-Anwendungsserver verwendet wird. Der spezifische Pfad hängt vom angegebenen Installationsordner und dem Betriebssystem ab, unter dem die Installation erfolgt.

*Hinweis: Sie müssen das 32-Bit-Sun-JDK installieren und JAVA\_HOME\_32 so konfigurieren, dass diese Variable auf den Ordner verweist, in dem es sich befindet. Lesen Sie "Sun Java 7s-Versionshinweise" > "Unterstützte Systemkonfigurationen" und laden Sie die 32-Bit-Version für Ihr Betriebssystem herunter. Falls Sie AIX verwenden, legen Sie JAVA\_HOME\_32 nicht fest.*

*Wichtig: Stellen Sie sicher, dass JAVA\_HOME\_32 nur als Umgebungsvariable festgelegt, nicht jedoch in PATH enthalten ist. Wenn JAVA\_HOME\_32 in PATH enthalten ist, können während der EAR-Bereitstellung oder beim Neustart des Servers Java-Core-Dumps auftreten.*

#### **5.3.7.3.1 Windows-Variable JAVA\_HOME\_32 festlegen**

- **1** Wählen Sie **Start** > **Systemsteuerung** > **System**.
- **2** Klicken Sie auf die Registerkarte **Erweiterte Systemeinstellungen.**
- **3** Klicken Sie auf **Umgebungsvariablen** und dann unter "Systemvariablen" auf **Neu**.
- **4** Geben Sie die Umgebungsvariable JAVA\_HOME\_32 ein. Dieser Wert ist der Ordner, der das JDK enthält. Geben Sie beispielsweise Folgendes ein:

C:\Program Files (x86)\Java\jdk1.7.0\_21

#### **5.3.7.3.2 Variable JAVA\_HOME\_32 unter Linux oder Solaris festlegen**

Legen Sie die Variable "JAVA\_HOME\_32" für das unterstützte Java für Bourne- und Bash-Shells wie in diesem Beispiel gezeigt fest:

JAVA\_HOME\_32=/opt/jdk1.7.0\_21 export JAVA\_HOME\_32

#### **5.3.7.4 Software für die Konvertierung nativer Dateiformate installieren**

Vor der Installation von PDF Generator müssen Sie die Software installieren, die die Dateiformate unterstützt, für die die Unterstützung der PDF-Konvertierung erforderlich ist. Aktivieren Sie mithilfe des Benutzerkontos, das zur Ausführung des Anwendungsserverprozesses verwendet wird, manuell die Lizenzen für die Software.

Nähere Informationen finden Sie in den Lizenzvereinbarungen der jeweiligen nativen Anwendungen, die von Ihrer AEM Forms on JEE-Bereitstellung unterstützt werden sollen. Stellen Sie sicher, dass Ihre AEM Forms on JEE-Bereitstellung die dort angegebenen Lizenzanforderungen erfüllt. Normalerweise muss außerdem jeder Benutzer von AEM Forms on JEE, der die Unterstützung für native Anwendungen verwendet, ebenfalls eine aktivierte Lizenz für die jeweilige native Anwendung auf dem eigenen Computer haben.

PDF Generator kann dahingehend erweitert werden, dass die Konvertierung dieser zusätzlichen Dateitypen in PDF-Dateien möglich wird. Die folgenden Anwendungen können verwendet werden:

*Hinweis: PDF Generator unterstützt nur englische, französische, deutsche und japanische Versionen der unterstützten Anwendungen.*

- Microsoft Office 2007, 2010 (DOC,DOCX XLS,XLSX PPT,PPTX, RTF, TXT)
- Microsoft Office Visio 2007, 2010 (VSD)
- Microsoft Publisher 2007, 2010 (PUB)
- Microsoft Project 2007, 2010 (MPP)
- Über Acrobat konvertierte AutoCAD-Dateien (DWG, DWF)
- Corel WordPerfect X4 (WPD) (nur Englisch)
- Adobe FrameMaker® 8.0 (FM)
- Adobe PageMaker® 7.0 (PMD, PM6, P65, PM)
- OpenOffice 3.3 (ODT, ODP, ODS, ODG, ODF, SXW, SXI, SXC, SXD, SXM)
- Von Acrobat konvertiertes Paper Specification-Dokument(XP)

*Hinweis: AEM Forms on JEE unterstützt nur 32-Bit-Editions der gesamten oben genannten Software.* 

*Hinweis: OpenOffice 3.3 oder höher muss auf dem Server installiert sein, damit die in Version 3.3 erstellten Dokumente konvertiert werden können.* 

*Hinweis: Auf der Linux-Plattform muss OpenOffice unter dem Benutzer /root installiert sein. Ist Open Office für bestimmte Benutzer installiert, kann PDFG OpenOffice-Dokumente möglicherweise nicht konvertieren.* 

*Hinweis: PDF Generator unterstützt keine DWF- und DWG-Dateien, die mit AutoCAD 2013 erstellt wurden.* 

*Hinweis: Verwenden Sie diese Software-Anwendungen nicht auf dem Server. Wenn Sie diese Anwendungen auf dem Server verwenden, kann es zu Problemen bei der PDF Generator-Konvertierung führen.*

Zur Konvertierung der folgenden nativen Dateiformate muss keine native Softwareanwendung installiert werden:

- Druckdateien (PS, PRN, EPS)
- Webdateien (HTML)
- Bilddateien (JPEG, GIF, BMP, TIFF, PNG)
- Flash-Videos (SWF, FLV) XML

#### **5.3.7.5 Installieren von Acrobat für PDF Generator**

Installieren Sie Acrobat XI Pro, bevor Sie das AEM Forms on JEE-Installationsprogramm ausführen. Starten Sie Acrobat nach der Installation mindestens einmal, um Probleme mit der Konfiguration von PDF Generator zu vermeiden. Schließen Sie alle modalen Dialogfelder, die beim Starten von Acrobat angezeigt werden.

*Hinweis: Achten Sie darauf, dass Acrobat mithilfe desselben Benutzerkontos installiert wird, mit dem Sie auch AEM Forms on JEE installieren.*

Wenn dagegen AEM Forms on JEE installiert ist, Acrobat XI Pro jedoch nicht, installieren Sie Acrobat XI Pro und führen Sie das Skript "Acrobat\_for\_PDFG\_Configuration.bat" aus, das sich im Ordner "[AEM-Forms-*Stammordner]*\pdfg\_config" befindet. Andernfalls kommt es bei PDF-Konvertierungen zu Fehlern.

Configuration Manager legt die Umgebungsvariable "Acrobat\_PATH" (Groß- und Kleinschreibung zu beachten) automatisch fest. Sie können auch festlegen, dass diese Variable manuell eingestellt werden soll (siehe "5.3.7.8 [Festlegen von Umgebungsvariablen" auf Seite 26](#page-28-0). Starten Sie den Anwendungsserver neu, nachdem Sie die Umgebungsvariable festgelegt haben.

*Hinweis: Laden Sie die erforderlichen JAR-Dateien je nach verwendetem JDK von der Sun- oder IBM-Website herunter.*

#### **5.3.7.6 Acrobat konfigurieren, um SHX-Schriftarten zu verwenden (nur Windows)**

*Hinweis: Führen Sie diese Schritte zum Konfigurieren von Acrobat nur aus, wenn PDF Generator SHX-Schriftarten zum Konvertieren von AutoCAD DWG-Dateien verwenden soll, ohne AutoCAD zu installieren. Diese Schritte müssen für alle in Administration Console konfigurierten Benutzerkonten durchgeführt werden.*

- **1** Öffnen Sie Acrobat.
- **2** Wählen Sie **Bearbeiten > Konfigurationen**.
- **3** Wählen Sie **In PDF konvertieren > Autodesk AutoCAD**.
- **4** Klicken Sie auf **Einstellungen bearbeiten**.
- **5** Klicken Sie auf **Konfigurationsvoreinstellungen**.
- **6** Klicken Sie neben dem Suchpfad für die SHX-Schriftartdatei auf **Durchsuchen** und geben Sie den Pfad zur SHX-Schriftartdatei an.
- **7** Klicken Sie in jedem geöffneten Dialogfeld auf **OK**.

#### **5.3.7.7 QuickTime 7**

Für PDF Generator ist die Installation von QuickTime 7 (Player oder Pro) erforderlich, wenn in Dateien wie PowerPoint-Präsentationen eingebettete Videos in PDF-Multimediadateien konvertiert werden sollen. Diese Anwendung kann von der Site Apple-Downloads heruntergeladen werden.

#### <span id="page-28-0"></span>**5.3.7.8 Festlegen von Umgebungsvariablen**

Sie müssen unter Windows Umgebungsvariablen festlegen, wenn Sie PDF-Dokumente in Anwendungen wie FrameMaker, Photoshop, PageMaker und WordPerfect erstellen möchten.

Es folgt eine Auflistung dieser Umgebungsvariablen:

- FrameMaker\_PATH
- Notepad\_PATH
- OpenOffice\_PATH
- PageMaker\_PATH
- WordPerfect\_PATH
- Acrobat\_PATH

Diese Umgebungsvariablen sind optional und müssen nur festgelegt werden, wenn Sie die entsprechende Anwendung zum Konvertieren von PDF-Dateien über PDF Generator verwenden möchten. Der Wert der Umgebungsvariablen muss den absoluten Pfad der ausführbaren Datei enthalten, über welche die entsprechende Anwendung gestartet wird.

Die Variable FrameMaker\_PATH kann beispielsweise den Wert C:\Programme\Adobe\

FrameMaker7.2\FrameMaker.exe annehmen. Die Variable OpenOffice\_PATH unterscheidet sich jedoch von den anderen Variablen. Diese Variable muss auf den OpenOffice-Installationsordner anstatt auf den Pfad der ausführbaren Datei festgelegt werden. Ein typischer Wert für OpenOffice\_PATH unter Windows ist C:\Programme (x86)\OpenOffice.org 3.

Für Microsoft Office-Anwendungen wie Word, PowerPoint, Excel, Visio, Publisher und Project oder für AutoCAD müssen keine Pfade festgelegt werden. Der Generate PDF-Dienst startet diese Anwendungen automatisch, wenn sie auf dem Server installiert sind.

#### **Festlegen der Windows-Umgebungsvariablen**

- **1** Wählen Sie **Start** > **Systemsteuerung** > **System**.
- **2** Klicken Sie auf die Registerkarte **Erweiterte Systemeinstellungen.**
- **3** Klicken Sie auf **Umgebungsvariablen** und dann unter "Systemvariablen" auf Neu.
- **4** Geben Sie den Namen der Umgebungsvariablen ein, die Sie festlegen möchten (z. B.FrameMaker\_PATH). Dieser Wert ist der Ordner, der die ausführbare Datei enthält. Geben Sie beispielsweise Folgendes ein:

C:\Program Files\Adobe\FrameMaker7.2\FrameMaker.exe

#### **5.3.7.9 Konfigurieren von PDF Generator auf einem Remotecomputer**

In Clustern wird AEM Forms on JEE auf lediglich einem Computer installiert. Führen Sie zum Konfigurieren von PDF Generator auf anderen Computern im Cluster folgende Schritte aus:

- **1** Wenn auf dem Remotecomputer eine frühere Acrobat-Version installiert ist, deinstallieren Sie diese mithilfe von "Software" in der Windows-Systemsteuerung.
- **2** Installieren Sie Acrobat XI Pro durch Ausführen des Installationsprogramms.
- **3** Kopieren Sie von dem Computer, auf dem AEM Forms on JEE installiert ist, die Ordner pdfg\_config und plugins in einen beliebigen Ordner auf den Remotecomputer.
- **4** Öffnen Sie auf dem Remotecomputer die Datei "/pdfg\_config/ Acrobat\_for\_PDFG\_Configuration.bat" zur Bearbeitung.
- **5** Suchen Sie die Zeile goto locationerror und kommentieren Sie sie aus.

**Vor**

goto locationerror

**Nach**

rem goto locationerror

- 6 Speichern und schließen Sie die Datei "Acrobat\_for\_PDFG\_Configuration.bat".
- **7** Öffnen Sie die Eingabeaufforderung und führen Sie den folgenden Befehl aus:

Acrobat for PDFG Configuration.bat <Path of the pdfg Configuration folder>

#### **5.3.7.10 Das Befehlszeilenprogramm "Dienststeuerungs-Manager (sc.exe)"**

Bevor Sie unter Windows eine automatische Installation von PDF Generator abschließen, vergewissern Sie sich, dass das Befehlszeilenprogramm "Dienststeuerungs-Manager" (sc.exe) in der Windows-Umgebung installiert ist. Diese Software ist auf einigen Windows-Servern nicht vorinstalliert. Die Datei "sc.exe" wird standardmäßig im Ordner "C:\Windows\system32" installiert. Bei den meisten Betriebssystemen ist dieses Tool installiert. Ist dies nicht der Fall, finden Sie es in "Windows - Die technische Referenz" (Resource Kit) zu Ihrer Windows-Version. Überprüfen Sie, ob das Tool tatsächlich auf dem Server installiert ist, indem Sie an einer Eingabeaufforderung sc. exe eingeben. Hierdurch werden die Syntax und Verwendungsinformationen des Tools zurückgegeben.

*Hinweis: AEM Forms on JEE muss als Windows-Dienst ausgeführt werden, damit PDF Generator ordnungsgemäß funktioniert.* 

#### **5.3.7.11 Konfiguration im monitorlosen Modus ("headless")**

Wenn Sie PDF Generator in einer Umgebung im monitorlosen Modus ausführen (d. h. auf einem Server ohne Bildschirm, Tastatur und Maus), müssen die x11-Bibliotheken installiert sein. Einige Derivate von Linux installieren diese Bibliotheken nicht standardmäßig, sodass Sie die Bibliotheken dann kopieren und manuell installieren müssen.

*Hinweis: Durch Aktivieren der x11-Weiterleitung auf einer Shell-Sitzung erstellt die SOAP-UI während SOAP-Anforderungen Elemente, was zu Anforderungsfehlern führt. Um Anforderungsfehler zu vermeiden, müssen Sie das JVM-Argument -Djava.awt.headless=true hinzufügen.*

#### **5.3.7.12 Mehrprozessgestützter Dateikonvertierungen und Unterstützung mehrerer Benutzer für PDF Generator aktivieren**

Standardmäßig kann PDF Generator nur ein OpenOffice-, Microsoft Word- oder PowerPoint-Dokument gleichzeitig konvertieren. Wenn Sie mehrprozessgestützte Konvertierungen aktivieren, kann PDF Generator mehr als eines dieser Dokumente gleichzeitig konvertieren, indem mehrere Instanzen von OpenOffice oder PDFMaker (zum Ausführen der Konvertierungen aus Word und PowerPoint) gestartet werden.

*Hinweis: Mehrprozessgestützte Dateikonvertierungen (über Microsoft Office) werden nur für Microsoft Word 2007 oder 2010 und PowerPoint 2007 oder 2010 unterstützt.* 

*Hinweis: Microsoft Excel-, Publisher-, Project- und Visio-Dateien werden nicht gleichzeitig konvertiert. Während der Konvertierung werden "EXCEL.exe", "PUBLISHER.exe", "PROJECT.exe" und "VISIO.exe" im Task-Manager überwacht. Die Visio-Datei wird erst nach der Verarbeitung der Excel-Datei verarbeitet.*

Jede Instanz von OpenOffice oder PDFMaker wird unter Verwendung eines separaten Benutzerkontos gestartet. Jedes von Ihnen hinzugefügte Benutzerkonto muss zu einem gültigen Benutzer mit Administratorrechten für den AEM Forms on JEE-Servercomputer gehören. Weitere Informationen hierzu finden Sie unter "5.3.5 Konfigurieren der [Windows-Installation" auf Seite 22](#page-24-0).

Nachdem der AEM Forms on JEE-Server konfiguriert wurde, müssen Sie AEM Forms on JEE-Benutzerkonten in Administration Console hinzufügen. Weitere Informationen finden Sie im Abschnitt "Benutzerkonten für mehrprozessgestützte Dateikonvertierungen" im AEM Forms on JEE-Installationshandbuch für Ihren Anwendungsserver. Um die Unterstützung für mehrere Benutzer für native Dateien und OpenOffice-Dateien in einer Windows-Umgebung zu aktivieren, fügen Sie mindestens drei Benutzer mit den folgenden Berechtigungen hinzu.

Wenn Sie Benutzer für die PDF Generator-Konvertierung aus nativen Anwendungen hinzufügen, gewähren Sie dem Benutzer, der den Anwendungsserver ausführt, die Berechtigung "Ersetzen eines Tokens auf Prozessebene". Weitere Informationen finden Sie unter "5.3.7.14 Berechtigung "Ersetzen eines Tokens auf Prozessebene" erteilen (nur [Windows\)" auf Seite 30.](#page-32-0)

#### **Anfangsdialogfelder schließen und automatische Aktualisierungen für native Anwendungen deaktivieren**

Wenn native Dateien über PDF Generator konvertiert werden sollen, müssen alle ursprünglichen Registrierungs-, Aktivierungs- und Verbesserungsprogramm-Dialogfelder mit der Option, sie nicht mehr anzuzeigen, geschlossen sein. Automatische Aktualisierungen dieser Anwendungen müssen auch deaktiviert werden, da diese Aktualisierungsdialogfelder Fehler auf dem laufenden Server verursachen können.

Damit mehrere Benutzer unterstützt werden, müssen die Dialogfelder und automatischen Aktualisierungen für den Server ausführenden Benutzer deaktiviert und alle Benutzerkonten unter PDFG-Konten konfiguriert werden. Die Dialogfelder müssen für die folgenden Anwendungen deaktiviert werden, wenn sie auf dem Server installiert sind:

- Microsoft Word (Windows)
- Microsoft Excel (Windows)
- Microsoft PowerPoint (Windows)
- Microsoft Project (Windows)
- Microsoft Publisher (Windows)
- Microsoft Visio (Windows)
- OpenOffice (Windows/Solaris/Linux)
- Adobe Acrobat (Windows)
- Adobe FrameMaker (Windows)
- Adobe PageMaker (Windows)
- Autodesk AutoCAD (Windows)
- Corel WordPerfect (Windows)

*Hinweis: Stellen Sie sicher, dass Sie Adobe Acrobat Distiller mindestens einmal für jedes der auf dem Server konfigurierten PDFG-Benutzerkonten starten.*

#### **Option für den Fehlerbericht unter Windows Server 2008 deaktivieren (Optional, aber empfohlen)**

Beim Konvertieren eines Dokuments in PDF mit PDF Generator unter Windows Server 2008, zeigt Windows möglicherweise eine Fehlermeldung an, dass in der ausführbaren Datei ein Problem aufgetreten ist und beendet werden muss. Das wirkt sich jedoch nicht auf die PDF-Konvertierung aus, da sie im Hintergrund läuft.

Um diesen Fehler zu vermeiden, können Sie den Fehlerbericht deaktivieren. Weitere Informationen zum Deaktivieren von Fehlerberichten finden Sie unter [http://technet.microsoft.com/en-us/library/cc754364.aspx.](http://technet.microsoft.com/de-de/library/cc754364.aspx)

#### **Weitere für OpenOffice unter Linux oder Solaris erforderliche Konfigurationen**

**1** Fügen Sie Einträge für weitere Benutzer (außer dem Administrator, der den AEM Forms on JEE-Server ausführt) in der Datei "/etc/sudoers" hinzu. Wenn Sie beispielsweise AEM Forms on JEE als Benutzer mit dem Namen "lcadm" auf einem Server mit dem Namen "myhost" ausführen und Sie die Identität von "Benutzer1" und "Benutzer2" annehmen möchten, fügen Sie "/etc/sudoers" folgende Einträge hinzu:

lcadm myhost=(user1) NOPASSWD: ALL

lcadm myhost=(user2) NOPASSWD: ALL

Diese Konfiguration ermöglicht "lcadm", jeden Befehl auf dem Host "myhost" als "Benutzer1" oder "Benutzer2" ohne Kennwortabfrage auszuführen.

**2** Erlauben Sie es allen AEM Forms on JEE-Benutzern, Verbindungen zum AEM Forms on JEE-Server herzustellen. Wenn Sie beispielsweise einem lokalen Benutzer mit dem Namen "Benutzer1" die Berechtigung zuweisen möchten, eine Verbindung zum AEM Forms on JEE-Server herzustellen, verwenden Sie den folgenden Befehl:

```
xhost +local:user1@
```
Stellen Sie sicher, dass die Sitzung, mit der der Anwendungsserver gestartet wurde, nicht geschlossen werden sollte.

Weitere Details finden Sie in der Dokumentation zum xhost-Befehl.

**3** Starten Sie den Server neu.

#### **5.3.7.13 Unterstützung für mehrere Benutzer von PDF Generator**

Um die Unterstützung für mehrere Benutzer für native Dateien und OpenOffice-Dateien in einer Windows-Umgebung zu aktivieren, müssen mindestens drei Benutzer mit den folgenden Berechtigungen erstellt werden. Erstellen Sie auf Linux- oder Solaris-Plattformen mindestens einen Benutzer.

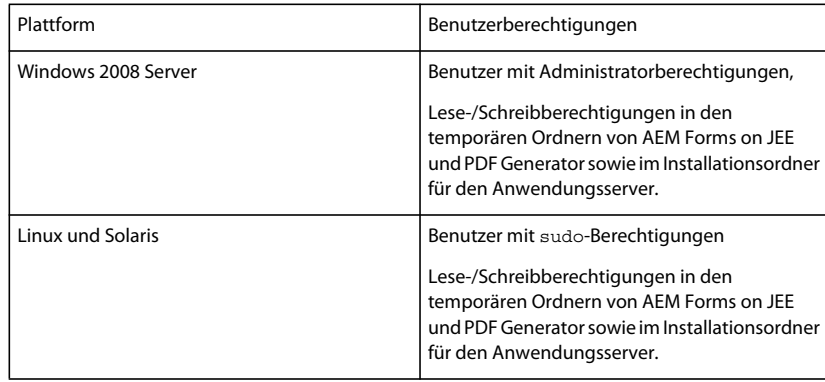

Wenn Sie Benutzer für native Konvertierungen von PDF Generator hinzufügen, müssen Sie dem Benutzer, der den Anwendungsserver ausführt, die Berechtigung *Ersetzen eines Tokens auf Prozessebene* gewähren. Siehe ["5.3.7.14](#page-32-0)  [Berechtigung "Ersetzen eines Tokens auf Prozessebene" erteilen \(nur Windows\)" auf Seite 30](#page-32-0).

#### <span id="page-32-0"></span>**5.3.7.14 Berechtigung "Ersetzen eines Tokens auf Prozessebene" erteilen (nur Windows)**

Benutzerkonten, die zum Starten des Anwendungsservers verwendet werden, sollten Teil der lokalen Administratorgruppe sein und müssen die Berechtigung *Ersetzen eines Tokens auf Prozessebene* haben. Gewähren der Berechtigung *Ersetzen eines Tokens auf Prozessebene*:

- **1** Klicken Sie auf "Start" > "Ausführen" und geben Sie dann gpedit.msc ein.
- **2** Wählen Sie im Dialogfeld "Gruppenrichtlinie" **Computerkonfiguration** > **Windows-Einstellungen**<sup>&</sup>gt; **Sicherheitseinstellungen** > **Lokale Richtlinien** > **Zuweisen von Benutzerrechten** und doppelklicken Sie auf **Ersetzen eines Tokens auf Prozessebene**.
- **3** Klicken Sie auf **Benutzer oder Gruppe hinzufügen** und fügen Sie das Windows-Benutzerkonto hinzu, mit dem die Eingabeaufforderung zum Starten des Servers geöffnet wird.
- **4** Starten Sie Windows neu und starten Sie dann den Anwendungsserver.

#### **5.3.7.15 Symbolische Verknüpfung auf Linux-Plattformen**

Um erforderliche Schriften in einer Konvertierung von HTML in PDF auf Linux-Plattformen zu ersetzen, erstellt PDF Generator eine symbolische Verknüpfung, die auf den Ordner "/usr/share/X11/fonts" zeigt.

In manchen Fällen verfügt der Benutzer, der den Anwendungsserver ausführt, nicht über Berechtigungen, die zur Erstellung einer symbolischen Verknüpfung erforderlich sind. Erstellen Sie auf diesen Systemen eine symbolische Verknüpfung /usr/lib/X11/fonts, die auf den Ordner /usr/share/X11/fonts zeigt.

#### **5.3.7.16 Symbolische Verknüpfung auf Solaris 11-Plattformen**

Unter Solaris 11 werden einige Schriften, die für eine Konvertierung von HTML in PDF erforderlich sind, vom Speicherort /usr/openwin/lib/X11/fonts an den Speicherort /usr/share/fonts verschoben. Damit PDF Generator auf diese Schriften zugreifen kann, müssen Sie eine symbolische Verknüpfung unter /usr/openwin/lib/X11/fonts erstellen, die auf den Speicherort /usr/share/fonts verweist. Für die Konvertierung von HTML in PDF auf Solaris 11-Plattformen führen Sie folgende Schritte durch:

- **1** Öffnen Sie das Terminalfenster
- **2** Führen Sie folgenden Befehl aus:
	- ln -s /usr/share/fonts /usr/openwin/lib/X11/fonts/usr\_share\_fonts

#### **5.3.7.17 Zusätzliche Anforderungen für Windows Server 2008 und Windows Server 2008 R2**

Installieren Sie den Hotfix für den Windows Server 2008, wie im folgenden Artikel beschrieben:

<http://support.microsoft.com/kb/972616>für Windows Server 2008

<http://support.microsoft.com/kb/2815716>für Windows Server 2008 R2

#### **5.3.7.18 Zusätzliche Anforderungen für Red Hat Enterprise Linux 6 (RHEL6)**

Für PDF Generator sind zusätzliche RPM-Pakete und Schriften für die Konvertierungen unter RHEL6 erforderlich. Führen Sie die folgenden Schritte aus, um PDF Generator unter RHEL6 zu konfigurieren:

- **1** Installieren Sie die folgenden RPM-Pakete vom RHEL6-Installationsdatenträger aus:
	- glibc-2.12-1.25.el6.i686.rpm
	- nss-softokn-freebl-3.12.9-3.el6.i686.rpm
	- libX11-1.3-2.el6.i686.rpm
	- libxcb-1.5-1.el6.i686.rpm
	- libXau-1.0.5-1.el6.i686.rpm
	- zlib-1.2.3-25.el6.i686.rpm
	- libXext-1.1-3.el6.i686.rpm
	- fontconfig-2.8.0-3.el6.i686.rpm
	- expat-2.0.1-9.1.el6.i686.rpm
	- freetype-2.3.11-6.el6\_0.2.i686.rpm
	- libSM-1.1.0-7.1.el6.i686.rpm
	- libICE-1.0.6-1.el6.i686.rpm
	- libuuid-2.17.2-12.el6.i686.rpm
	- libXrandr-1.3.0-4.el6.i686.rpm
	- libXrender-0.9.5-1.el6.i686.rpm
	- libXinerama-1.1-1.el6.i686.rpm
- **2** Öffnen Sie in Ihrem Browser die Website http://cgit.freedesktop.org/xorg/font/ibm-type1/
- **3** Laden Sie die komprimierte Datei font-ibm-type1-1.0.3.tar.gz oder font-ibm-type1-1.0.3.zip herunter.Die komprimierte Datei enthält erforderliche Schriften.
- **4** Extrahieren Sie die heruntergeladene ZIP-Datei in den Ordner /usr/share/fonts .

#### **5.3.7.19 Benutzerkonten für mehrprozessgestützte Dateikonvertierungen konfigurieren**

Standardmäßig kann PDF Generator nur ein OpenOffice-, Microsoft Word- oder PowerPoint-Dokument gleichzeitig konvertieren. Wenn Sie mehrprozessgestützte Konvertierungen aktivieren, kann PDF Generator mehr als eines dieser Dokumente gleichzeitig konvertieren, indem mehrere Instanzen von OpenOffice oder PDFMaker (zum Ausführen der Konvertierungen aus Word und PowerPoint) gestartet werden.

*Hinweis: Nur Microsoft Word 2007 und Microsoft PowerPoint 2007 werden bei mehrprozessgestützten Dateikonvertierungen unterstützt. Die Versionen Microsoft Excel 2003 oder 2007 werden nicht unterstützt.*

Wenn Sie mehrprozessgestützte Dateikonvertierungen aktivieren müssen, müssen Sie zunächst die im Abschnitt "Aktivieren von mehrprozessgestützten Dateikonvertierungen" im Vorbereitungshandbuch für die Installation bzw. Aktualisierung beschriebenen Aufgaben ausführen. Dieses Handbuch finden Sie in der [Dokumentation zu AEM](http://www.adobe.com/go/learn_lc_documentation_11_de)  [Forms on JEE.](http://www.adobe.com/go/learn_lc_documentation_11_de)

Unter Linux oder Solaris müssen Sie die gewünschten Benutzer erstellen und die Konfigurationen vornehmen, um die Aufforderungen zur Eingabe des Kennworts zu entfernen. Im Folgenden Abschnitt wird die Methode zum Erstellen eines Benutzers und zum Durchführen weiterer Konfigurationenen erläutert.

#### **5.3.7.19.1 Benutzerkonto hinzufügen**

- **1** Klicken Sie in Administration Console auf **Dienste** > **LiveCycle PDF Generator 11** > **Benutzerkonten**.
- **2** Klicken Sie auf **Hinzufügen** und geben Sie den Benutzernamen und das Kennwort des Benutzers ein, der über Administratorrechte auf AEM Forms on JEE verfügt. Wenn Sie Benutzer für OpenOffice konfigurieren, schließen Sie die anfänglichen OpenOffice-Aktivierungsdialogfelder.

*Hinweis: Wenn Sie Benutzer für OpenOffice konfigurieren, darf die Anzahl der Instanzen von OpenOffice nicht höher sein als die Anzahl der in diesem Schritt angegebenen Benutzerkonten.*

**3** Starten Sie AEM Forms on JEE neu.

#### **5.3.7.19.2 Zusätzliche Konfigurationsschritte für OpenOffice unter Linux oder Solaris**

- **1** Fügen Sie Benutzerkonten wie oben beschrieben hinzu.
- **2** Fügen Sie Einträge für weitere Benutzer (außer dem Administrator, der den AEM Forms on JEE-Server ausführt) in der Datei /etc/sudoers hinzu. Wenn Sie beispielsweise AEM Forms on JEE als Benutzer mit dem Namen lcadm auf einem Server mit dem Namen myhost ausführen und die Identität von "Benutzer1" und "Benutzer2" annehmen möchten, fügen Sie "/etc/sudoers" folgende Einträge hinzu:

```
lcadm myhost=(user1) NOPASSWD: ALL 
lcadm myhost=(user2) NOPASSWD: ALL
```
Diese Konfiguration ermöglicht 1 cadm, jeden Befehl auf dem Host myhost ohne Kennwortabfrage als "Benutzer1" oder "Benutzer2" auszuführen.

3 Erlauben Sie allen Benutzern, die Sie über "Ein Benutzerkonto hinzufügen" hinzugefügt haben, Verbindungen zum AEM Forms on JEE-Server herzustellen. Wenn Sie beispielsweise einem lokalen Benutzer mit dem Namen "Benutzer1" die Berechtigung zuweisen möchten, eine Verbindung zum AEM Forms on JEE-Server herzustellen, verwenden Sie den folgenden Befehl:

xhost +local:user1@

Weitere Details finden Sie in der Dokumentation zum xhost-Befehl.

- 4 Aktivieren Sie "requiretty" in der Datei "/etc/sudoers".
- **5** Starten Sie den Server neu.

*Hinweis: Stellen Sie sicher, dass die Sitzung, mit der der Anwendungsserver gestartet wird, geöffnet bleibt. Ein Schließen der Sitzung kann dazu führen, dass manche Konvertierungen zeitweise ausfallen.* 

### **5.3.8 Zusätzliche Anforderungen für Connector for Documentum**

Wenn AEM Forms on JEE eine Verbindung zu Documentum herstellt, müssen Sie Document Foundation-Klassen auf dem Computer installieren, auf dem AEM Forms on JEE gehostet wird.

## **5.3.9 Zusätzliche Anforderungen für Connector für IBM Content Manager**

*Hinweis: Für eine Aktualisierung sind diese Konfigurationen nur erforderlich, wenn Connector für IBM® Content Manager nicht für Ihre bestehende Installation installiert ist, Sie die Anwendung aber für AEM Forms on JEE lizenzieren möchten, oder wenn Sie eine nicht ersetzende Aktualisierung unter einem neuen Betriebssystem durchführen.*

Für Connector für IBM Content Manager muss die folgende Software installiert sein (beide können auf der IBM-Website heruntergeladen werden):

- DB2 Universal Database-Client
- IBM Information Integrator for Content (II4C)

Siehe Kapitel "Aktivitäten nach der Bereitstellung" im Dokument "Aktualisieren von AEM Forms on JEE" für Ihren jeweiligen Anwendungsserver.

#### <span id="page-35-0"></span>**5.3.9.1 Verbindung für einen einzelnen IBM Content Manager-Datenspeicher konfigurieren**

- **1** Starten Sie den DB2-Konfigurationsassistenten.
- **2** Klicken Sie auf **Selected** > **Add Database Using Wizard**.
- **3** Wählen Sie **Manually Configure a Connection to a Database** und klicken Sie auf **Next**.
- **4** Wählen Sie **TCP/IP** und klicken Sie auf **Next**.
- **5** Geben Sie die folgenden TCP/IP-Verbindungsoptionen an und klicken Sie dann auf **Next**:
	- Geben Sie in das Feld **Host Name** den Hostnamen des Servers ein, der Host von DB2 Content Manager ist.
	- Lassen Sie das Feld "Service Name" unausgefüllt.
	- Geben Sie in das Feld **Port Number** die Anschlussnummer ein. Die Standardanschlussnummer von DB2 Content Manager ist "50000".
- **6** Geben Sie in das Feld **Database Name** den IBM Content Manager-Datenspeichernamen und in das Feld **Database Alias** den Aliasnamen für den Datenspeicher ein und klicken Sie anschließend auf **Next**.
- **7** Klicken Sie auf **Next**, um die Standardeinstellungen der Datenquelle zu übernehmen.
- **8** Wählen Sie in der Liste **Operating System** das Betriebssystem aus, das Sie verwenden, und klicken Sie auf **Next**.
- **9** Geben Sie die folgenden Systemoptionen an und klicken Sie dann auf **Next**:
	- Geben Sie in das Feld **System Name** den Namen des Hostservers von DB2 ein. Wenn Sie auf "Discover" klicken, sucht DB2 Content Manager nach dem angegebenen Systemnamen und listet, wenn das System nicht gefunden wurde, alle DB2-Instanzen auf.
	- Geben Sie in das Feld **Host Name** den Namen des Hosts ein oder klicken Sie auf "View Details", um die Domäne und IP-Adresse des im vorangehenden Schritt angegebenen Systems anzuzeigen.
	- Wählen Sie in der Liste **Operating System** das Betriebssystem (Windows, Linux oder AIX) aus, auf dem Sie DB2 Content Manager bereitgestellt haben.
- **10** (Optional) Wählen Sie zum Angeben von Sicherheitsoptionen **Use Authentication Value in Server's DBM Configuration** und klicken Sie auf **Finish**.
- 11 Testen Sie nach Bedarf im Dialogfeld "Verbindung testen" die Verbindung.

#### **5.3.9.2 Verbindungen für mehrere IBM Content Manager-Datenspeicher konfigurieren**

- 1 Konfigurieren Sie die anfängliche Verbindung wie unter "5.3.9.1 Verbindung für einen einzelnen IBM Content [Manager-Datenspeicher konfigurieren" auf Seite 33](#page-35-0) beschrieben.
- **2** Fügen Sie zusätzliche Datenbankverbindungen hinzu, indem Sie die Datei cmbicmsrvs.ini (darin werden die Datenspeicherinformationen gespeichert) wie folgt ändern:
	- Ändern Sie in einem Eingabeaufforderungsfenster den Ordner in "*[II4C-Stammordner]*/bin" (z. B. "C:\Programme\db2cmv8\" unter Windows **bzw.** "/opt/IBM/db2cmv8" unter AIX, Linux oder Solaris).
	- Führen Sie eine der Dateien "cmbenv81.bat" (Windows) bzw. "cmbenv81.sh" (AIX, Linux oder Solaris) aus, um die Umgebung und den Klassenpfad für die Java-Dienstprogramme von II4C festzulegen.
	- Ändern Sie den Ordner in "*[II4C-Arbeitsordner]*/cmgmt/connectors", wobei "*[II4C-Arbeitsordner]*" einer der folgenden Pfade ist:

(Windows) C:/Programme/db2cmv8

(Linux, AIX) /home/ibmcmadm

(Solaris) /export/home/ibmcmadm

• Führen Sie den folgenden Befehl aus:

java com.ibm.mm.sdk.util.cmbsrvsicm -a add -s <library server database name> -sm <database schema name>

wobei <Bibliotheksserver-Datenbankname> mit dem weiter oben in Schritt 6 konfigurierten Database Alias übereinstimmen muss.

*Hinweis: Das folgende Verfahren ermöglicht Benutzern ohne DB2-Rechte die gemeinsame Verwendung der Verbindungsanmeldeberechtigungen über die Datei cmbicmenv.ini.* 

#### **5.3.9.3 Mehrbenutzerverbindung zum IBM Content Manager-Datenspeicher konfigurieren**

- **1** Ändern Sie in einem Eingabeaufforderungsfenster den Ordner in "*[II4C-Stammordner]*/bin" (z. B. "C:\Programme\db2cmv8\" unter Windows **bzw.** "/opt/IBM/db2cmv8" unter AIX, Linux oder Solaris).
- 2 Führen Sie eine der Dateien "cmbenv81.bat" (Windows) bzw. "cmbenv81.sh" (AIX, Linux oder Solaris) aus, um die Umgebung und den Klassenpfad für die Java-Dienstprogramme von II4C festzulegen.
- **3** Ändern Sie den Ordner in "*[II4C-Arbeitsordner]*/cmgmt/connectors", wobei "*[II4C-Arbeitsordner]*" einer der folgenden Pfade ist:

(Windows) C:/Programme/db2cmv8

(Linux, AIX) /home/ibmcmadm

(Solaris) /export/home/ibmcmadm

**4** Führen Sie den folgenden Befehl aus:

java com.ibm.mm.sdk.util.cmbenvicm -a add -s <library server database name> -u <database user ID> -p <database password>

wobei <Bibliotheksserver-Datenbankname> mit dem weiter oben in Schritt 6 konfigurierten Database Alias übereinstimmen muss.

## **5.3.10 Zusätzliche Anforderungen für Connector für IBM FileNet**

Diese Anforderungen sind optional und müssen nur erfüllt werden, wenn Sie Connector für IBM® FileNet installieren.

*Hinweis: Für eine Aktualisierung sind diese Konfigurationen nur erforderlich, wenn Connector für IBM FileNet nicht für Ihre bestehende LiveCycle-Installation installiert ist, Sie die Anwendung aber für AEM Forms on JEE lizenzieren möchten, oder wenn Sie eine nicht ersetzende Aktualisierung unter einem neuen Betriebssystem durchführen.*

#### **IBM FileNet 5.0**

Wenn AEM Forms on JEE eine Verbindung mit der IBM FileNet 5.0 Content Engine herstellen soll, müssen Sie den Content Engine Java Client installieren. Verwenden Sie das IBM FileNet 5.0 Content Engine Client-Installationsprogramm, das sich standardmäßig im Ordner "C:\Programme\FileNet\CEClient" befindet. Wählen Sie während der Installation mindestens eine Komponente des Anwendungsmoduls oder der Prozess-Engine auf dem Bildschirm "Komponentenauswahl" aus.

Für die IBM FileNet 5.0-Prozess-Engine müssen Sie den IBM FileNet 5.0-Prozess-Engine-Client installieren, der sich standardmäßig in "C:\Programme\FileNet\BPMClient" befindet. Wählen Sie während der Installation die Option Andere auf dem Bildschirm "Komponentenauswahl" aus.

#### **IBM FileNet 5.2**

Wenn AEM Forms on JEE eine Verbindung mit der IBM FileNet 5.2 Content Engine herstellen soll, müssen Sie den Content Engine Java Client installieren. Verwenden Sie das IBM FileNet 5.2 Content Engine Client-Installationsprogramm, das sich standardmäßig im Ordner "C:\Programme\FileNet\CEClient" befindet. Wählen Sie während der Installation mindestens eine Komponente des Anwendungsmoduls oder der Prozess-Engine auf dem Bildschirm "Komponentenauswahl" aus.

Für die IBM FileNet 5.2-Prozess-Engine müssen Sie den IBM FileNet 5.0-Prozess-Engine-Client installieren, der sich standardmäßig in "C:\Programme\FileNet\BPMClient" befindet. Wählen Sie während der Installation die Option Andere auf dem Bildschirm "Komponentenauswahl" aus.

## **5.3.11 Zusätzliche Anforderung für AEM Forms on JEE Content Services (nicht mehr unterstützt)**

PDF Generator muss auf dem Server für Content Services installiert werden, um die Indizierung von Dokumenten aus Microsoft Office 2007 und 2010 (DOCX-, XLSX- und PPTX-Dateien) zu ermöglichen.

## <span id="page-37-0"></span>**5.4 LDAP-Konfiguration**

Diese Konfiguration ist optional und nur erforderlich, wenn Sie zum Authentifizieren von Benutzern ein LDAP-Ordner verwenden.

Bei einer Aktualisierung von Rights Management werden LDAP-Konfigurationseinstellungen automatisch migriert.

Wenn Sie über keinen vorhandenen LDAP-Server und keine dazugehörige Datenbank verfügen, installieren und konfigurieren Sie Ihren LDAP-Server und die dazugehörige Datenbank gemäß der Dokumentation des Anbieters. Notieren Sie sich den Namen und das Kennwort des LDAP-Administrators, die Sie während des AEM Forms on JEE-Konfigurationsvorgangs benötigen. Konfigurieren Sie AEM Forms on JEE für die Verbindung mit der LDAP-Datenbank, nachdem Sie die Dienste installiert und bereitgestellt haben, die Bestandteil von AEM Forms on JEE sind. Für diese Konfiguration verwenden Sie den User Manager-Dienst.

Informationen hierzu finden Sie unter [Aktualisieren auf AEM Forms on JEE](http://www.adobe.com/go/learn_lc_upgrade_11_de) für Ihren Anwendungsserver.

## <span id="page-38-0"></span>**5.5 Ordner des globalen Dokumentenspeichers**

*Hinweis: Die Aufgaben in diesem Abschnitt sind nur erforderlich, wenn Sie den Speicherort des Ordners des globalen Dokumentenspeichers auf dem System ändern, das Sie auf AEM Forms on JEE aktualisieren möchten.*

Im Ordner des globalen Dokumentenspeichers (GDS) werden sowohl in einem Prozess genutzte dauerhafte Dateien als auch kritische Produktkomponenten für AEM Forms on JEE gespeichert. Die Lebensdauer solcher Dateien soll sich über mehrere Neustarts eines AEM Forms on JEE-Systems erstrecken und kann Tage bis hin zu Jahren umfassen. Diese Dateien können PDF-Dateien, Richtlinien und Formularvorlagen beinhalten.

Dauerhaft genutzte Dateien bilden einen wichtigen Teil des Gesamtstatus zahlreicher AEM Forms on JEE-Bereitstellungen. Wenn einige oder alle dieser Dokumente verloren gehen oder beschädigt werden, kann der vorhandene Server instabil und für eine Aktualisierung unbrauchbar werden. Eingabedokumente für den asynchronen Auftragsaufruf werden ebenfalls im Ordner des globalen Dokumentenspeichers gespeichert und müssen verfügbar sein, damit Anforderungen verarbeitet werden können.

Sie müssen den Ordner des globalen Dokumentenspeichers erstellen, bevor Sie die AEM Forms on JEE-Datenbank initialisieren. Weitere Informationen finden Sie unter "5.5.1 Speicherort des Ordners des globalen [Dokumentenspeichers" auf Seite 36](#page-38-1).

Sie können den vorhandenen Ordner des globalen Dokumentenspeichers verwenden oder dessen Inhalt an einen neuen Speicherort kopieren.

### <span id="page-38-1"></span>**5.5.1 Speicherort des Ordners des globalen Dokumentenspeichers**

Sie können den Speicherort des Ordners des globalen Dokumentenspeichers nach der Installation von AEM Forms on JEE mithilfe von Configuration Manager konfigurieren. Der angegebene Ordner des globalen Dokumentenspeichers muss hoch verfügbar sein und sollte zur Verbesserung der Leistung über kurze Zugriffszeiten verfügen. Wenn sich der Ordner des globalen Dokumentenspeichers auf einem freigegebenen Netzwerklaufwerk befindet, wird empfohlen, den Speicherort in der Form eines UNC-ähnlichen Pfads wie \\Computername\GDS anzugeben.

Wenn Sie den Speicherort des globalen Dokumentenspeichers während der Installation von AEM Forms on JEE geändert haben, können Sie den Speicherort wie folgt bestimmen:

- 1 Melden Sie sich bei Administration Console an und klicken Sie auf "Einstellungen" > "Core-Systemeinstellungen" > "Konfigurationen".
- 2 Notieren Sie den im Feld "Ordner des globalen Dokumentenspeichers" angegebenen Speicherort.

Wenn Sie den Speicherort für den globalen Dokumentenspeicher nach Abschluss der Installation ändern müssen (siehe [Hilfe zu AEM Forms on JEE-Administration](http://www.adobe.com/go/learn_lc_admin_11_de)), planen Sie einen entsprechenden Speicherort für den Ordner des globalen Dokumentenspeichers ein.

*Wichtig: Wenn sich der Ordner des globalen Dokumentenspeichers im Stammordner des Laufwerks befindet (z. B. auf D:\), schlägt die Modulbereitstellung unter Windows fehl. Beim globalen Dokumentenspeicher müssen Sie sicherstellen, dass sich der Ordner nicht im Stammordner des Laufwerks befindet, sondern in einem Unterordner. Der Ordner sollte beispielsweise "D:\GDS" und nicht einfach "D:\" lauten.*

## **5.5.2 Faktoren für die Bestimmung der Größe des Ordners des globalen Dokumentenspeichers**

Die Größe des Ordners des globalen Dokumentenspeichers ist von den erwarteten AEM Forms on JEE-Nutzungsfaktoren für die Bereitstellung abhängig. Sie müssen dem Ordner des globalen Dokumentenspeichers mindestens 10 GB Festplattenspeicher zuweisen.

Während der Aktualisierung von einer früheren LiveCycle-Version auf AEM Forms on JEE müssen Sie die vorhandenen Daten des globalen Dokumentenspeichers beim Zuweisen von Speicherplatz für den Ordner des globalen Dokumentenspeichers berücksichtigen. Die tatsächlich benötigte Größe für den Ordner des globalen Dokumentenspeichers kann 10 GB überschreiten.

Folgende Faktoren wirken sich außerdem auf die Größe aus:

- Die typische Menge von Dokumenten, die von LiveCycle verarbeitet werden. Bei einem hohen Aufkommen an zu verarbeitenden Dokumenten ist ein größerer Ordner für den globalen Dokumentenspeicher erforderlich.
- Die typische Größe der von AEM Forms on JEE verarbeiteten Dokumente. Die Verarbeitung großer Dokumente erfordert einen größeren freigegebenen Ordner des globalen Dokumentenspeichers.
- Die Komplexität der von AEM Forms on JEE verarbeiteten Dokumente. Die Verarbeitung komplexer Dokumente (z. B. von Dokumenten, die von mehreren AEM Forms on JEE-Diensten verarbeitet werden) erfordert einen größeren Ordner für den globalen Dokumentenspeicher.

### **5.5.3 Ordner des globalen Dokumentenspeichers schützen**

Der Zugriff auf den Ordner des globalen Dokumentenspeichers muss abgesichert sein. Die dauerhaft genutzten Dokumente in diesem Ordner können vertrauliche Benutzerinformationen enthalten, z. B. Informationen, für die spezielle Berechtigungen beim Zugriff über das AEM Forms on JEE-SDK oder die Benutzeroberflächen erforderlich sind.

Verwenden Sie eine für Ihr Betriebssystem geeignete Sicherheitsmethode. Es wird empfohlen, dass nur das Betriebssystemkonto, das zum Ausführen des Anwendungsservers dient, Lese- und Schreibzugriff auf diesen Ordner hat.

*Hinweis: Durch das Löschen von Dateien oder Ordnern aus dem Ordner des globalen Dokumentenspeichers kann es zu Funktionsstörungen des AEM Forms on JEE-Servers kommen.* 

### **5.5.4 Ordner des globalen Dokumentenspeichers sichern**

Der Ordner des globalen Dokumentenspeichers muss gesichert werden, damit AEM Forms on JEE bei einem Ausfall oder einer Beschädigung vom Administrator wiederhergestellt werden kann.

Wenn der Ordner des globalen Dokumentenspeichers nicht mehr verfügbar ist oder durch einen Ausfall verloren geht, kann AEM Forms on JEE erst wieder ausgeführt werden, nachdem der GDS-Ordner und die Datenbank aus einer konsistenten Sicherung wiederhergestellt wurden oder AEM Forms on JEE durch eine Neuinstallation neu initialisiert wurde.

## <span id="page-39-0"></span>**5.6 Überlegungen zur Installation**

### **5.6.1 Virenüberprüfungen deaktivieren (nur Windows)**

Um die Installation zu beschleunigen, sollten Sie für die Dauer der Installation gegebenenfalls vorhandene zugriffsabhängige Virenschutzprogramme deaktivieren.

### **5.6.2 Über Netzwerklaufwerke installieren**

Es wird empfohlen, AEM Forms on JEE ausschließlich vom Installationsmedium oder einem lokalen Festplattenlaufwerk zu installieren. Der Versuch, die Software über ein Netzwerk zu installieren, führt zu beträchtlichen Verzögerungen bei der Installation und Inbetriebnahme. Die Installation über ein Netzwerk hat darüber hinaus einen längeren Ordnerpfad zur Folge. Dies führt wiederum dazu, dass das AEM Forms on JEE-Installationsprogramm die Fortsetzung der Installation unterbindet.

### **5.6.3 Manuelle Verwendung von Acrobat einschränken**

Wenn Sie PDF Generator für die Konvertierung nativer Dokumente installiert haben, ist die Nutzung der darin enthaltenen Acrobat-Installation auf den Generate PDF-Dienst beschränkt und nicht für eine anderweitige Nutzung lizenziert.

### **5.6.4 Temporärer Ordner**

AEM Forms on JEE erfordert einen temporären Ordner, um Dokumente zu speichern, deren Größe die für Dokumentobjekte festgelegte Inline-Maximalgröße überschreitet. Ausführliche Informationen zur Verbesserung der Leistung Ihres AEM Forms on JEE-Servers durch Angabe eines für diese Einstellung geeigneten Werts finden Sie in diesem Blog: [Tuning Knob – Default Document Max Inline Size](http://blogs.adobe.com/livecycle/?p=126).

(**Nur AIX, Linux und Solaris**) Wenn der Anwendungsserver von einem anderen als dem Root-Benutzer ausgeführt wird, muss dieser Benutzer über Lese-, Schreib- und Ausführungsberechtigungen für den angegebenen temporären Ordner verfügen.

*Wichtig: (Nur für Clusterbereitstellungen) Zukünftige Aktualisierungen können fehlschlagen, wenn Sie einen freigegebenen Netzwerkordner als temporären Ordner angeben.*

## <span id="page-40-0"></span>**5.7 AEM Forms on JEE-Unterstützung für JEEs IPv6**

AEM Forms on JEE unterstützt IPv6. Durch die in der Installationsdokumentation für AEM Forms on JEE definierten Standardkonfigurationen wird IPv4 als Standard-IP-Protokoll festgelegt, weil es die beste Kompatibilität mit Infrastrukturen von Drittanbietern aufweist.

Aktivieren Sie IPv6 nur, wenn Ihre Bereitstellung es erfordert. Die Anzahl der unterstützten Plattformkonfigurationen wird durch die Aktivierung der IPv6-Unterstützung in AEM Forms on JEE verringert. Sie sollten sämtliche Software, Hardware und Netzwerke von Drittanbietern, die verwendet werden sollen, auf IPv6-Unterstützung überprüfen, bevor IPv6 aktiviert wird.

*Hinweis: Wenn Sie CIFS in einer IPv6-Umgebung aktivieren, müssen Sie die IPv6-Konfiguration ausdrücklich aktivieren, nachdem Sie Ihre AEM Forms on JEE-Installation mithilfe von Configuration Manager konfiguriert haben. Weitere Informationen finden Sie unter "Aktivieren von CIFS im IPv6-Modus" im Handbuch für Ihren Anwendungsserver.*

### **5.7.1 Unterstützte IPv6-Konfigurationen**

IPv6 wird nicht von allen Infrastrukturkomponenten unterstützt. So unterstützen z. B. Oracle-Datenbanken IPv6 nicht. Sie können diese Datenbanken verwenden, indem Sie die Verbindung zwischen dem Anwendungsserver und den Datenbanken mit IPv4 und die übrigen Verbindungen mit IPv6 konfigurieren.

Fragen Sie Ihren Komponentenanbieter, ob IPv6 unterstützt wird.

### **5.7.2 Richtlinien für die IPv6-Implementierung**

Beachten Sie die folgenden Punkte, wenn Sie die IPv6-Implementierung teilweise oder vollständig verwenden:

- Verwenden Sie nach der Installation von AEM Forms on JEE nicht die Option zum Starten von Configuration Manager direkt über das AEM Forms on JEE-Installationsprogramm. Wechseln Sie stattdessen zum Ordner "*[AEM-Forms-Stammordner]*\configurationManager\bin\IPv6" und führen Sie das IPv6-spezifische Skript (ConfigurationManager\_IPv6.bat bzw. ConfigurationManager\_IPv6.sh) aus, um Configuration Manager zu starten.
- Wenn Sie die Validierung der Anwendungsserverkonfiguration mit Configuration Manager ausgewählt haben, schlägt diese nach der Aktivierung von IPv6 für den Anwendungsserver fehl. Sie können diese Fehlermeldung während des Prozesses ignorieren. Nach dem Neustart des Anwendungsservers im IPv6-Modus kann der Anwendungsserver die Verbindung zur Datenbank herstellen.
- *(Nur für WebLogic)* Sie dürfen IPv6 nur für die verwalteten Server aktivieren. Der Verwaltungsserver kann weiterhin mit IPv4 ausgeführt werden und es ist möglich, über seine IPv4-Adresse auf ihn zuzugreifen. Auf den verwalteten Server, den Sie in der IPv6-Umgebung gestartet haben, kann jedoch nur über die IPv6-Adresse oder einen Hostnamen, der vom DNS aufgelöst wird, zugegriffen werden.
- *(Nur für WebLogic)* Sie müssen die Abhöradresse des verwalteten Servers für das Bootstrapping und die Bereitstellung von AEM Forms on JEE-Modulen angeben, auch wenn Sie Configuration Manager auf demselben Computer ausführen, der dem Anwendungsserver als Host dient. Die Abhöradresse muss dem DNS-Namen entsprechen, der in die IPv6-Adresse des Computers aufgelöst wird.
- Damit die Verbindung zum Datenbankserver ausschließlich über IPv6 hergestellt wird, geben Sie für die Verbindungseinstellungen EDC\_DS und IDP\_DS den Hostnamen der Datenbank an, der in eine numerische IPv6- Adresse aufgelöst wird.
- Numerische IPv6-Adressen werden von vielen Softwarekomponenten wie Datenbanktreibern nicht vollständig unterstützt. Daher wird die Verwendung eines vom DNS aufgelösten Namens statt einer numerischen IPv6- Adresse empfohlen.
- Stellen Sie sicher, dass der für die IPv6-Zuordnung verwendete Name zum CSRF-Filterabschnitt hinzugefügt wird. Falls der Name nicht hinzugefügt ist, lesen Sie CSRF-Angriffe verhindern in der [Administration-Hilfe](http://www.adobe.com/go/learn_lc_admin_11_de).

*Hinweis: Der für die IPv6-Zuordnung verwendete Name darf keine eckigen Klammern enthalten. ([]).*

• Wenn Sie in einer IPv6-Umgebung Microsoft SQL Server verwenden, sollten Sie die IP-Adresse des Datenbankservers in folgendem Format angeben. Beachten Sie, dass *;serverName* in dieser Zeichenfolge ein Schlüsselwort ist und deshalb nicht durch den tatsächlichen Servernamen ersetzt werden darf.

jdbc:sqlserver://;serverName=<IPv6 address>; portNumber=<port>;databaseName=<db\_name>

Statt der numerischen IPv6-Adresse können Sie hier den Hostnamen der SQL Server-Datenbank angeben.

### **5.7.3 IPv6 für JBoss konfigurieren**

- **1** Sie können JBoss unter<http://www.jboss.org/jbossas/downloads/>herunterladen und installieren oder Sie finden die Datei "jboss.zip" in dem Drittanbieter-Ordner auf dem Installationsdatenträger und können das JBoss-Paket extrahieren.
- 2 Ändern Sie die Datei "adobe-ds.xml" und die Konfigurationsdatei der datenbankspezifischen Datenquelle, um eine Verbindung zur AEM Forms on JEE-Datenbank herzustellen.
- **3** Bearbeiten Sie die Datei "login-config.xml", sodass eine Verbindung zur AEM Forms on JEE-Datenbank hergestellt wird.
- **4** Bearbeiten Sie die folgenden Dateien, um IPv6 zu aktivieren:
	- *(JBoss unter Windows) [Anwendungsserver-Stammordner]*\bin\standalone.conf.bat *(JBoss auf anderen Plattformen) [Anwendungsserver-Stammordner]*\bin\run.conf
		- Ändern Sie -Djava.net.preferIPv4Stack=true in -Djava.net.preferIPv6Stack=true.
		- Fügen Sie das Argument -Djava.net.preferIPv6Addresses=true hinzu.
	- *(nur JBoss 5.2 unter Windows)[Anwendungsserver-Stammordner]*\bin\run.bat

*(JBoss 5.2 nur auf anderen Plattformen) [Anwendungsserver-Stammordner]*\bin\run.sh

- Löschen Sie -Djava.net.preferIPv4Stack=true.
- *[Anwendungsserver-Stammordner]*\bin\standalone.bat
	- Ersetzen Sie b 0.0.0.0 durch -b <der IPv6-Adresse zugewiesener Hostname>.
- **5** Starten Sie Configuration Manager durch Aufrufen des Skripts "*[AEM-Forms-Stammordner]*\configurationManager\bin\IPv6\ConfigurationManager\_IPv6.bat" bzw. "ConfigurationManager\_IPv6.sh".
- **6** Wählen Sie in Configuration Manager die Schritte zum Konfigurieren der EAR-Dateien sowie zum Bootstrapping und Bereitstellen der AEM Forms on JEE-Module.
- **7** Kopieren Sie die EAR-Dateien nach Abschluss des Configuration Manager-Prozesses in den Ordner "*[Anwendungsserver-Stammordner]*\\standalone\deployments".
- **8** Starten Sie JBoss von einer Befehlszeile.
- **9** Geben Sie den Configuration Manager-Hostnamen des Computers an, der der IPv6-Adresse zugeordnet ist, und initialisieren Sie per Bootstrapping den Anwendungsserver, um die AEM Forms on JEE-Module bereitzustellen.

### **5.7.4 IPv6 für WebLogic konfigurieren**

- **1** Installieren Sie AEM Forms on JEE mithilfe des Installationsprogramms.
- **2** Starten Sie Configuration Manager nach Abschluss der Installation nicht. Starten Sie Configuration Manager durch Aufrufen des Skripts "/AEM-Forms-*Stammordner]*\configurationManager\bin\IPv6\ConfigurationManager\_IPv6.bat" bzw. "ConfigurationManager\_IPv6.sh".
- **3** Wählen Sie die Optionen zum Konfigurieren der EAR-Dateien für AEM Forms on JEE sowie des WebLogic-Anwendungsservers aus und überprüfen Sie mithilfe von Configuration Manager die Einstellungen des Anwendungsservers.

*Hinweis: Sie erhalten eine Fehlermeldung über das Fehlschlagen der Configuration Manager-Validierung der Datenquelle. Der Grund hierfür ist, dass der Anwendungsserver noch nicht im IPv6-Modus gestartet wurde, die Datenquelle jedoch nun für den IPv6-Modus konfiguriert ist. Sie können die Warnung zum jetzigen Zeitpunkt ignorieren.*

- **1** Ändern Sie in WebLogic Server Administration Console die **Server Start**-Argumente der Anwendung für den verwalteten Server, um IPv6 zu aktivieren.
	- Ändern Sie -Djava.net.preferIPv4Stack=true in -Djava.net.preferIPv6Stack=true..
	- Fügen Sie das Argument -Djava.net.preferIPv6Addresses=true hinzu.
- **2** Ändern Sie die Abhöradresse des verwalteten Servers, um die Verwendung der IPv6-Adresse zu aktivieren.
	- Wählen Sie in WebLogic Server Administration Console die Registerkarte **Umgebung** > **Server** > *[Name des verwalteten Servers]***Konfiguration**.
- Geben Sie im Feld der Abhöradresse den Hostnamen des Computers ein. Stellen Sie sicher, dass dieser Hostname in die IPv6-Adresse dieses Computers aufgelöst wird.
- **3** Speichern Sie die Änderungen und starten Sie den verwalteten Server anschließend neu.
- **4** Starten Sie Configuration Manager durch Aufrufen des Skripts "*[AEM-Forms-Stammordner]*\configurationManager\bin\IPv6\ConfigurationManager\_IPv6.bat" bzw. "ConfigurationManager\_IPv6.sh".
- **5** Wählen Sie in Configuration Manager die Schritte zum Konfigurieren der EAR-Dateien sowie zum Bootstrapping und Bereitstellen der AEM Forms on JEE-Module.
- **6** Geben Sie denselben Hostnamen ein, der im Feld der Abhöradresse des verwalteten Servers angegeben wurde.

*Hinweis: Sie müssen die Abhöradresse des verwalteten Servers für das Bootstrapping und die Bereitstellung von AEM Forms on JEE-Modulen angeben, auch wenn Sie Configuration Manager auf demselben Computer ausführen.*

### **5.7.5 IPv6 für WebSphere konfigurieren**

- **1** Installieren Sie AEM Forms on JEE mithilfe des Installationsskripts. Starten Sie Configuration Manager nach Abschluss der Installation nicht, wenn Sie vom Installationsprogramm dazu aufgefordert werden.
- **2** Navigieren Sie zum Ordner "*[AEM-Forms-Stammordner]*\configurationManager\bin\IPv6" und führen Sie das IPv6-spezifische Skript (ConfigurationManager\_IPv6.bat bzw. ConfigurationManager\_IPv6.sh) aus, um LCM zu starten.
- **3** Verwenden Sie die Configuration Manager-Optionen, um EAR und den Anwendungsserver zu konfigurieren.
- **4** Führen Sie die in Configuration Manager angezeigten Schritte aus, um den Anwendungsserver zu konfigurieren. Geben Sie beim Konfigurieren der Datenbank den Hostnamen der Datenbank an, der der IPv6-Adresse zugeordnet wird.
- **5** Validieren Sie die Konfiguration des Anwendungsservers durch Configuration Manager. Ignorieren Sie die Warnung, falls die Validierung der Datenquelle fehlschlägt. Sie können Datenquellen von WebSphere Administrative Console aus validieren.
- **6** Wählen Sie in WebSphere Administrative Console **Servers > Server Types > WebSphere application servers >**  *[Servername]* **> Java and Process Management > Process definition > Java Virtual Machine**. Geben Sie im Feld **Generic JVM arguments** das Argument -Djava.net.preferIPv6Addresses=true ein.
- **7** Wählen Sie **Servers > Server Types > WebSphere application servers >** *[Servername]* **> Java and Process Management > Process definition > Java Virtual Machine** und klicken Sie auf **Custom Properties**. Ändern Sie java.net.preferIPv4Stack=true in java.net.preferIPv6Stack=true.
- **8** Stellen Sie die EAR-Dateien manuell mithilfe von WebSphere Administrative Console für WebSphere Application Server bereit. Die konfigurierten EAR-Dateien sind im Ordner "*[AEM-Forms-Stammordner]*/configurationManager/export" verfügbar.
- **9** Starten Sie den WebSphere-Anwendungsserver neu.
- **10** Navigieren Sie zum Ordner "*[AEM-Forms-Stammordner]*\configurationManager\bin\IPv6 und führen Sie "ConfigurationManager\_IPv6.bat" bzw. "ConfigurationManager\_IPv6.sh" aus, um Configuration Manager zu starten.
- **11** Wählen Sie in Configuration Manager die Optionen für das Bootstrapping und die Bereitstellung der AEM Forms on JEE-Module. Geben Sie den Hostnamen für den Anwendungsserver an, der der IPv6-Adresse zugeordnet wird.

*Hinweis: Nach dem Starten des Anwendungsservers in einer IPv6-Umgebung (mit dem Flag -*

*Djava.net.preferIPv6Stack=true) können Sie auf diesen nur über die IPv6-Adresse oder den Hostnamen zugreifen, der der IPv6-Adresse zugeordnet ist.*

## <span id="page-44-0"></span>**5.8 Serverkonfiguration zum Aktivieren von CIFS**

Um den Dateizugriff auf Content Services als Netzwerkordner für Windows-Clients von AEM Forms on JEE zu aktivieren, müssen Sie CIFS (Common Internet File System) in Content Services aktivieren.

*Hinweis: Wenn Sie CIFS in einer IPv6-Umgebung aktivieren, müssen Sie die IPv6-Konfiguration ausdrücklich aktivieren, nachdem Sie Ihre AEM Forms on JEE-Installation mithilfe von Configuration Manager konfiguriert haben. Weitere Informationen finden Sie unter "Aktivieren von CIFS im IPv6-Modus" im Handbuch für Ihren Anwendungsserver.*

### **5.8.1 Virtuelle Schnittstelle erstellen (nur AIX, Linux und Solaris)**

Wenn Sie CIFS in AEM Forms on JEE aktivieren möchten, das auf einer AIX-, Linux- oder Solaris-Plattform bereitgestellt wurde, müssen Sie eine virtuelle Schnittstelle erstellen und ihr eine IP-Adresse auf dem Server zuweisen, auf dem AEM Forms on JEE ausgeführt wird. Dies ist erforderlich, weil das CIFS-Protokoll auf AIX-, Linux- und Solaris-Computern dieselben Anschlüsse verwendet wie der Samba-Dienst. Geben Sie diese virtuelle IP-Adresse beim Aktivieren von CIFS mithilfe von Configuration Manager als alternative IP-Adresse an.

Befindet sich Ihre AEM Forms on JEE-Implementierung in einer IPv6-Umgebung, müssen Sie virtuelle IPv6- Schnittstellen auf dem CIFS-Server erstellen. Die von Ihnen erstellten Schnittstellen sollten sich im selben Netzwerk wie die CIFS-Clients befinden. Weitere Informationen finden Sie in der Dokumentation zu ihrem Betriebssystem.

*Hinweis: Fügen Sie die virtuelle Schnittstelle, die Sie erstellen, in der Datei "/etc/hosts" hinzu, um sie bei einem Neustart beizubehalten.*

### **5.8.2 Windows Server für CIFS konfigurieren**

Computer mit Windows Server 2008, die als Host für AEM Forms on JEE verwendet werden, müssen manuell konfiguriert werden, um CIFS auf ihnen zu aktivieren. Falls CIFS aktiviert ist, können Benutzer auf das Content Services-Repository als Netzwerkordner zugreifen und verschiedene Dateioperationen auf ihrem lokalen Dateisystem durchführen. In Content Services wird CIFS für Unternehmensdomänenbenutzer unterstützt, die ActiveDirectory als Ordneranbieter verwenden.

*Hinweis: Stellen Sie sicher, dass der CIFS-Server über eine statische IP-Adresse für Java-basierte CIFS-Implementierungen verfügt. Bei nativen Windows-Implementierungen ist eine statische IP-Adresse nicht erforderlich.*

*Hinweis: Benutzer, die die Option Kennwort speichern aktiviert haben, können sich auch nach der Sperrung Ihrer Contentspace-Rolle beim Repository anmelden.*

#### **5.8.2.1 NetBIOS über TCP/IP aktivieren**

Sie müssen NetBIOS über TCP/IP aktivieren, damit die Anforderungen von Clients, die eine Verbindung zum AEM Forms on JEE-Server herstellen, für den Hostnamen des Servers aufgelöst werden.

- **1** Wählen Sie im Dialogfeld **Eigenschaften von LAN-Verbindung** auf der Registerkarte **Allgemein** die Option **Internetprotokoll** und klicken Sie auf **Eigenschaften**.
- **2** Stellen Sie im Dialogfeld **Eigenschaften von Internetprotokoll (TCP/IP)** auf der Registerkarte **Allgemein** sicher, dass der Server über eine statische IP-Adresse verfügt. Klicken Sie auf **Erweitert**.
- **3** Wählen Sie im Dialogfeld **Erweiterte TCP/IP-Einstellungen** die Registerkarte **WINS** und danach die Option **NetBIOS über TCP/IP aktivieren**.

#### **5.8.2.2 Zusätzliche IP-Adressen hinzufügen**

*Hinweis: Dieser Schritt ist nur für Java-basierte CIFS-Implementierungen erforderlich.*

- **1** Wählen Sie im Dialogfeld **Eigenschaften von LAN-Verbindung** auf der Registerkarte **Allgemein** die Option **Internetprotokoll** und klicken Sie auf **Eigenschaften**.
- **2** Stellen Sie im Dialogfeld **Eigenschaften von Internetprotokoll (TCP/IP)** auf der Registerkarte **Allgemein** sicher, dass der Server über eine statische IP-Adresse verfügt. Klicken Sie auf **Erweitert**.
- **3** Wählen Sie im Dialogfeld **Erweiterte TCP/IP-Einstellungen** die Registerkarte **IP-Einstellungen** und klicken Sie auf **Hinzufügen**.
- **4** Geben Sie eine statische IP-Adresse an und klicken Sie auf **Hinzufügen**.

#### **5.8.2.3 Datei- und Druckerfreigabe deaktivieren (nur Windows Server 2008)**

*Wichtig: Nach der hier beschriebenen Deaktivierung der Datei- und Druckerfreigabe können Sie nicht direkt mithilfe des Dateifreigabeprotokolls von Windows auf den Server zugreifen. Der entsprechende Computer wird in der Netzwerkübersicht von Windows nicht angezeigt.* 

• Wechseln Sie zu Netzwerkeinstellungen, deaktivieren Sie die Option **Datei- und Druckerfreigabe** und klicken Sie auf **Übernehmen**.

Weitere Einstellungen zur Aktivierung von CIFS auf Windows Server 2008 finden Sie in [diesem Artikel](http://wiki.alfresco.com/wiki/File_Server_Subsystem#Turning_off_windows_native_SMB_.28port_445.29_on_Vista_And_Windows_2008).

## <span id="page-45-0"></span>**5.9 Aktualisierung: Prozesse mit Document Form-Variablen und digitalen Signaturen**

Wenn Sie von einer früheren Version von AEM Forms on JEE aktualisieren und den AEM Forms on JEE-Server wechseln, werden möglicherweise alle Prozesse beeinträchtigt, die die Document Form-Variable oder digitale Signaturen verwenden. Der Grund hierfür ist, dass diese Formulare nur einmalig wiedergegeben werden, wobei die Sende-URL festgelegt wird. Eine Änderung des Servers entwertet das Zertifikat.

Wählen Sie aus den folgenden Lösungen diejenige, die für Ihre AEM Forms on JEE-Umgebung am besten geeignet ist:

**Lösung 1:** Schließen Sie vor der Aktualisierung oder Migration auf den Remoteserver alle Prozesse ab, die eine Document Form-Variable verwenden. Verwenden Sie diese Methode, wenn Sie ältere AEM Forms on JEE-Server nach der Aktualisierung beibehalten. Durch dieses Verfahren vermeiden Sie außerdem *unnötige* Arbeiten bei der Verwaltung der Umleitung der Formularsendungen. Diese Methode ist ungeeignet, wenn noch zahlreiche Prozesse ausstehen.

**Lösung 2:** Wenn der Server, der aktualisiert wird, nicht außer Betrieb genommen wird, ist ein Reverse-Proxy-Ansatz vorzuziehen. Bei dieser Methode bleibt der Reverse-Proxy auf dem alten System erhalten, bis alle migrierten Prozesse abgeschlossen sind.

**Lösung 3:** Mithilfe des Apache-Moduls mod\_rewrite können die in jedem Formular eingebetteten URLs bei der Zustellung an den Client geändert werden.

*Hinweis: Wenn sich Ihre AEM Forms on JEE-Implementierung in einer IPv6-Umgebung befindet, kommt es auf Clients, die EJB-Aufrufe für die Erstellung von PDFs verwenden, zu Ausnahmefehlern. Dies ist ein [bekanntes Problem](http://bugs.sun.com/bugdatabase/view_bug.do?bug_id=6230761) bei Sun JDK 6.* 

## <span id="page-46-0"></span>**5.10 Central Migration Bridge-Dienst**

Der Central Migration Bridge-Dienst von erleichtert das Migrieren vorhandener Anwendungen von Ihrem Adobe Central Pro Output Server oder Ihren Adobe Web Output Pak-Produkten für die Verwendung zusammen mit dem Output-Dienst. Mit dem Central Migration Bridge-Dienst können Sie Ihre aktuellen IFD/MDF-Vorlagen, Datentransformationsskripte und DAT-Dateien in einer AEM Forms on JEE-Umgebung als Teil einer Gesamtmigrationsstrategie verwenden.

*Hinweis: Central Migration Bridge ist nur dann nützlich, wenn Sie über vorhandene Central Pro-Anwendungen verfügen, die migriert werden müssen.*

#### **Autorisierte Nutzung von Central Migration Bridge**

Zum Verwenden des Central Migration Bridge-Dienstes müssen Sie über eine gültige Lizenz für Central Pro Output Server 5.7 oder eine ausgeführte Central Pro Output Server 5.7-Migrationsvereinbarung verfügen. Verwenden Sie zum Installieren von Central Pro Output Server 5.7 Ihr vorhandenes Installationsmedium und den vorhandenen Produktberechtigungs-Code (PAC). Ihr Produktberechtigungs-Code ist für ein bestimmtes Betriebssystem gültig. Stimmt dieses nicht mit dem Betriebssystem überein, unter dem Sie AEM Forms on JEE installieren, müssen Sie einen Produktberechtigungs-Code für das entsprechende Betriebssystem erwerben. Wenden Sie sich an Ihren Adobe-Kundenbetreuer, um weitere Informationen zu einer Migration oder zum Erwerb eines Central Pro Output Server 5.7- Installationsmediums oder eines Produktberechtigungs-Codes zu erhalten.

#### **Überlegungen zur Installation**

Der Central Migration Bridge-Dienst interagiert direkt mit den ausführbaren Dateien von Central Pro (Version 5.7). Central Pro muss auf demselben Server installiert sein wie AEM Forms on JEE, es ist jedoch keine Voraussetzung für die Installation von AEM Forms on JEE. (Es kann daher sowohl vor als auch nach der Installation von AEM Forms on JEE installiert werden.) Anweisungen zur Installation finden Sie im Central Pro-Dokumentationssatz.

#### *Wichtig: Starten Sie Central Pro nicht und legen Sie in seinen Eigenschaften keinen automatischen Programmstart fest.*

Unter Windows wird der Central Pro-Dienst *Adobe Central Output Server* als manueller Dienst installiert. Führen Sie den Dienst nicht aus und legen Sie in seinen Eigenschaften keinen automatischen Start des Dienstes fest.

Starten Sie unter AIX, Linux oder Solaris nicht den Central Pro-Daemon *jfdaemon*. Wenn Sie im Startskript Ihres Computers festgelegt haben, dass "jfdaemon" beim Neustart des Computers gestartet wird, ändern Sie das Skript, um zu verhindern, dass der Daemon automatisch gestartet wird. (Siehe die Central Pro-Installationsdokumentation) Starten Sie Central Pro nicht über eine Befehlszeile, indem Sie den jfserver-Prozess starten.

*Hinweis: Der AEM Forms on JEE-Benutzer, der den Central Migration Bridge-Dienst aufruft, muss über die Rechte verfügen, sowohll auf den Installationsordner von Central Pro zuzugreifen als auch die ausführbaren Dateien von Central Pro auszuführen.*

#### **Turnkey-Installationen von AEM Forms on JEE**

Wenn Sie eine AEM Forms on JEE-Turnkey-Umgebung im Expressmodus installieren und konfigurieren, wird der Central Migration Bridge-Dienst standardmäßig installiert und konfiguriert. Sie werden zu keiner Eingabe aufgefordert.

*Hinweis: Stellen Sie sicher, dass das Adobe Central Pro-Produkt im Standardordner installiert wird.*

#### **Benutzerdefinierte Installationen von AEM Forms on JEE**

Wenn Sie AEM Forms on JEE im benutzerdefinierten Modus (Teil-Turnkey oder manuell) installieren und konfigurieren, werden Sie von Configuration Manager aufgefordert, Central Migration Bridge in die Bereitstellung aufzunehmen.

Der Dienst verwendet standardmäßig den Standardinstallationspfad von Central Pro. Wenn Central Pro in einem anderen Ordner installiert ist, aktualisieren Sie mithilfe der Administration Console die [Central Install Dir]- Konfiguration für den Central Migration Bridge-Dienst.

Falls Central Pro nach Abschluss der Installation von AEM Forms on JEE nicht im Standardordner installiert ist, führen Sie die folgenden Schritte aus, um den richtigen Ordner für AEM Forms on JEE festzulegen:

- **1** Melden Sie sich bei Administration Console an.
- **2** Klicken Sie auf **Dienste > Anwendungen und Dienste > Dienstverwaltung**.
- **3** Klicken Sie auf den **Central Migration Bridge:1.0**-Dienst.
- **4** Geben Sie den richtigen Pfad zum Installationsordner von Central Pro ein.
- **5** Klicken Sie auf **Speichern**.

*Hinweis: Diese Konfiguration kann auch in Workbench festgelegt werden. Siehe Prozesse erstellen und verwalten.*